# **Gamma Rossa**

## **Rosso 4Pre / Rosso 8Pre / Rosso 8Line / Rosso 16Line**

Una gamma di interfacce audio Thunderbolt™ fino a 64 ingressi/64 uscite con Strumenti professionali | Connettività audio di rete HD e Dante®

## **Guida utente**

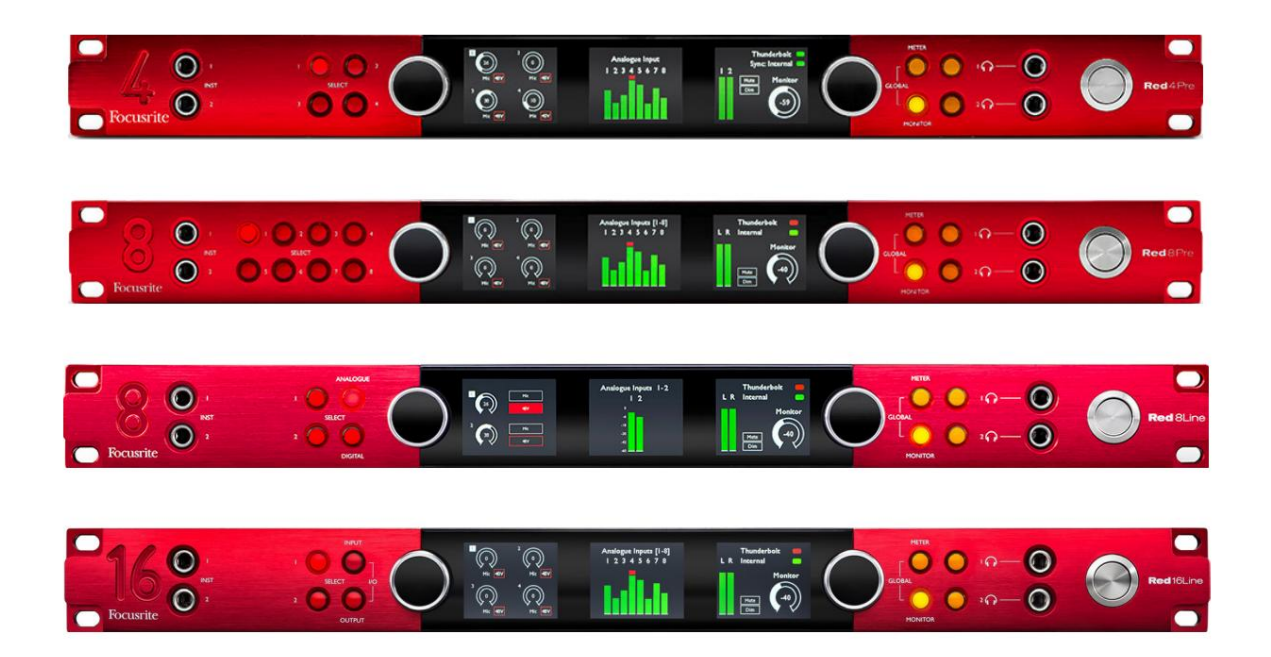

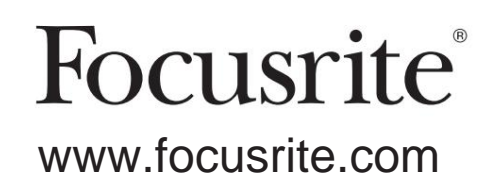

FFFA002051-02

## **Si prega di leggere:**

Grazie per aver scaricato questa guida per l'utente.

Abbiamo utilizzato la traduzione automatica per assicurarci di avere una guida per l'utente disponibile nella tua lingua, ci scusiamo per eventuali errori.

Se preferisci vedere una versione inglese di questa guida per l'utente per utilizzare il tuo strumento di traduzione, puoi trovarlo nella nostra pagina dei download:

## [download.focusrite.com](http://downloads.focusrite.com)

[downloads.novationmusic.com](https://downloads.novationmusic.com/novation)

## **CONTENUTI**

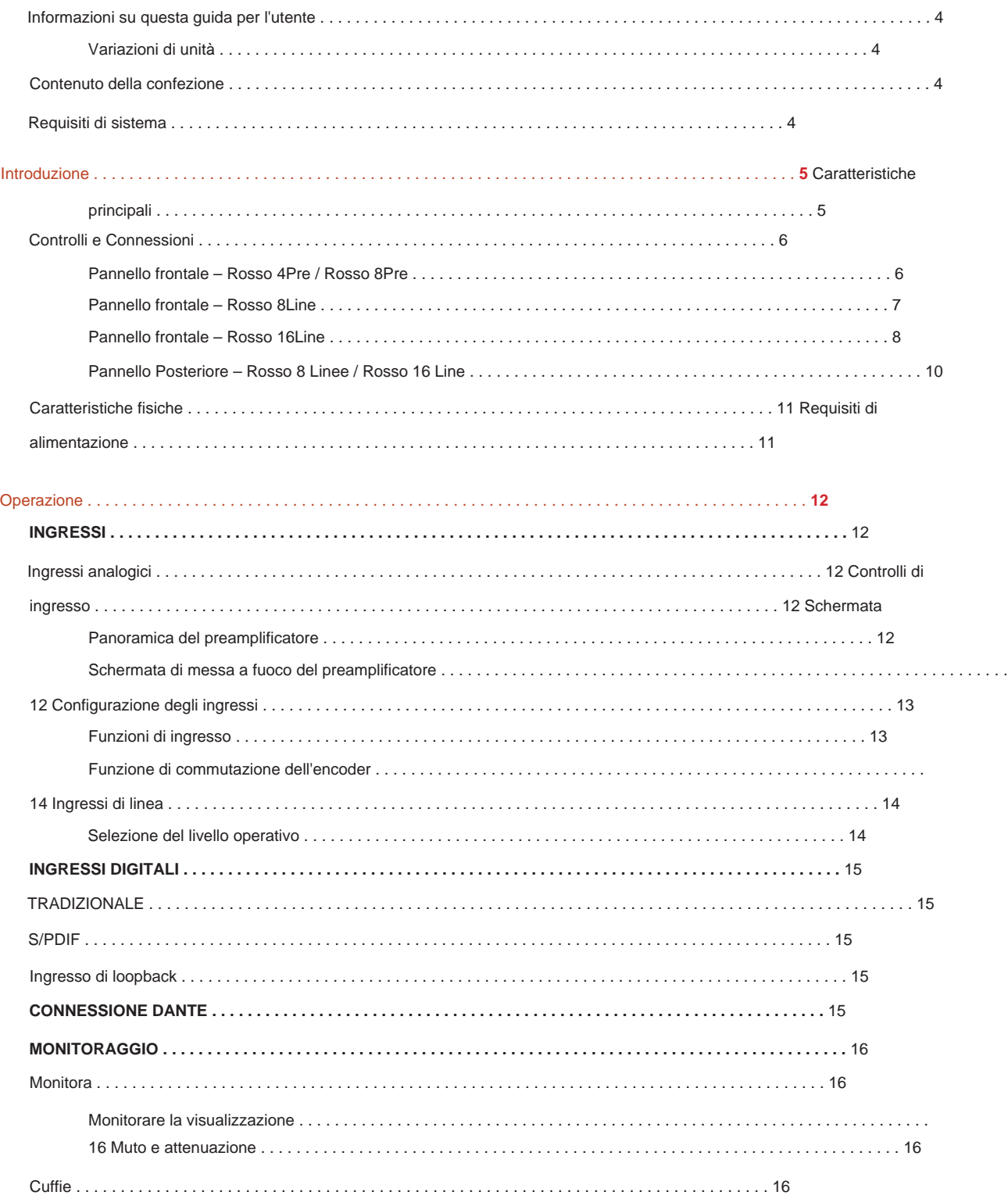

#### Contenuti

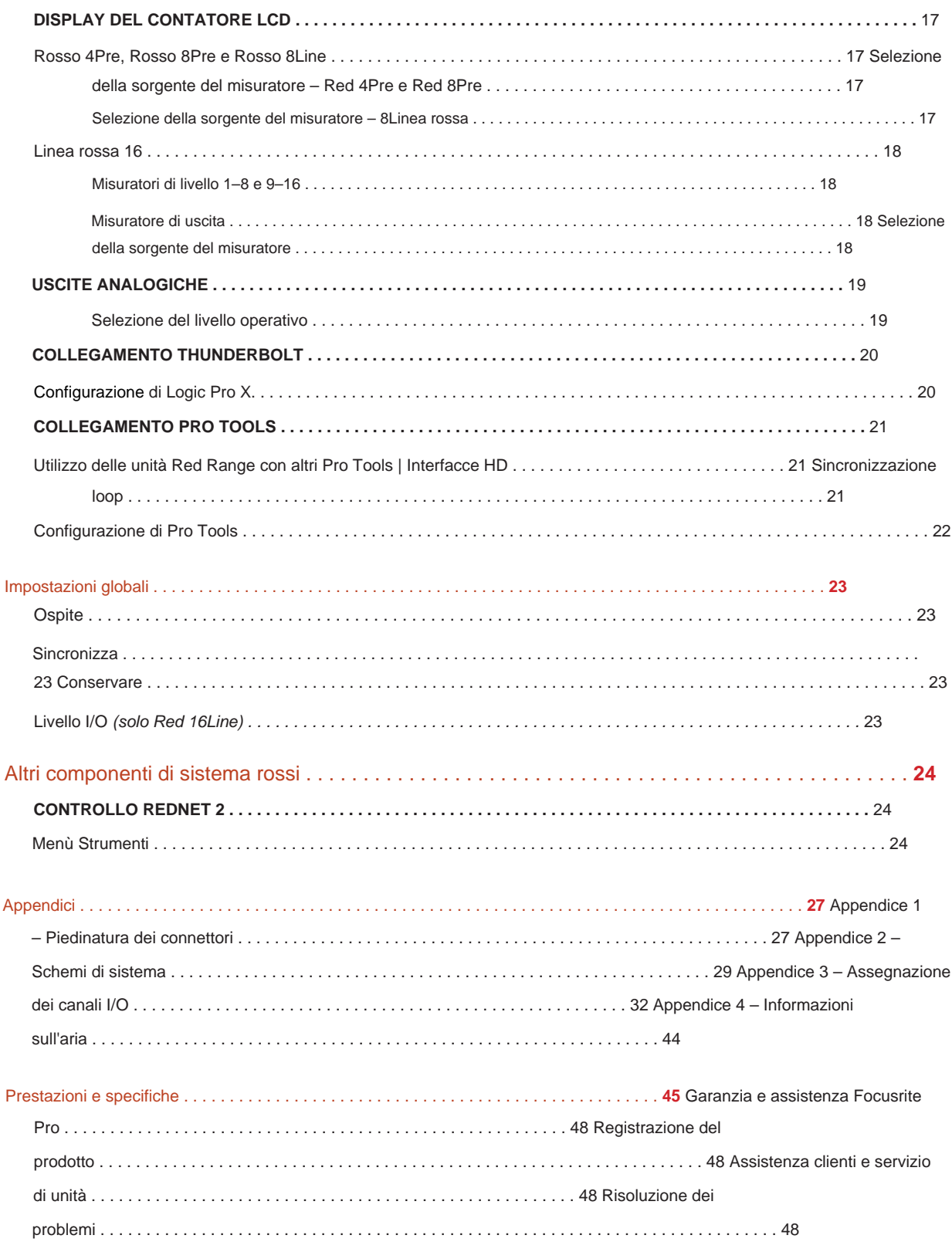

#### **Informazioni su questa guida per l'utente**

Questa guida per l'utente è applicabile a tutte le unità della gamma rossa delle interfacce Thunderbolt: Red 4Pre, Red 8Pre, Red 8Line e Red 16Line. Fornisce informazioni sull'installazione, il funzionamento e come ciascuna unità può essere collegata al sistema di casa o in studio.

#### **Variazioni di unità**

• Laddove le quantità dei canali differiscono tra ciascun dispositivo, i conteggi dei canali vengono visualizzati tra parentesi quadre nell'ordine: [Rosso 4Pre / Rosso 8Pre / Rosso 8Linea / Rosso 16Linea].

Ad esempio, "I connettori per gli ingressi microfonici [4/8/2/2] si trovano sul pannello posteriore".

- Le differenze tra le specifiche individuali saranno indicate da note es. "(Non disponibile su Red 16Line)"
- In caso di variazioni significative delle specifiche, viene utilizzata una pagina separata per ciascuna versione.

Audinate® e Dante® sono marchi registrati di Audinate Pty Ltd.

Thunderbolt™ è un marchio di Intel Corporation o delle sue consociate negli Stati Uniti e/ o in altri paesi.

#### **Contenuto della confezione**

- Unità di portata rossa
- Cavo di rete AC IEC
- Cavo Thunderbolt 2 da 2 m (solo Red 4Pre e Red 8Pre)
- Cavo Thunderbolt 3 da 2 m 20 Gbps, 60 W (solo Red 8 Line e Red 16 Line)
- Numero di serie dell'unità • Scheda di registrazione del prodotto, che fornisce le seguenti informazioni importanti:

Codice pacchetto – per registrare il tuo prodotto e per accedere al tuo software gratuito

## **Requisiti di sistema**

- Strumenti | Sistema HD per connessione mini DigiLink • Un Apple Mac con almeno una porta Thunderbolt, Thunderbolt 2 o Thunderbolt 3 o un Pro Porte Thunderbolt o Thunderbolt 2 a una porta Thunderbolt 3 Saranno necessari un adattatore Apple Thunderbolt 3 a Thunderbolt 2 e un cavo Thunderbolt 2 per collegare qualsiasi
- Vedere [https://focusrite.com/downloads/os p](https://focusrite.com/downloads/os)er informazioni sulla compatibilità del sistema operativo
- Connessione Internet per il download e l'installazione di software e driver

## **INTRODUZIONE**

Grazie per aver acquistato l'unità della gamma Focusrite Red.

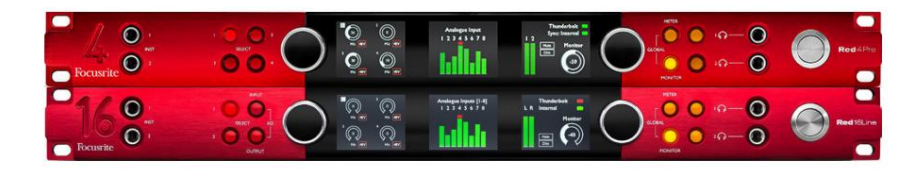

Le unità di interfaccia della gamma rossa combinano due Thunderbolt e Pro Tools | Interfacce audio HD con preamplificatori, adatte per un'ampia gamma di applicazioni di integrazione audio.

Tutte le unità sono dotate di ingressi analogici Mic, Line e Instrument con 14 o 22 canali di uscita analogici, incluso il monitoraggio indipendente di altoparlanti e cuffie, I/O digitale ADAT e S/PDIF più display LCD. Le unità rosse forniscono un'interfaccia per Pro Tools | Workstation dotate di HD e, con la loro scheda Dante integrata, sono pronte per l'espansione dell'audio in rete tramite doppie porte Ethernet.

#### **Caratteristiche principali**

- Due porte Thunderbolt Interface per connessione diretta o concatenata (Thunderbolt 2 su Red 4Pre e Red 8Pre; Thunderbolt 3 su Red 8Line e Red 16Line).
- [8/16/8/16] segnali di ingresso e uscita a livello di linea tramite connettori DB25 sul pannello posteriore.
- [4/8/2/2] preamplificatori microfonici controllati a distanza che forniscono fino a 63dB di guadagno, ciascuno con alimentazione phantom, filtro passa-alto, inversione di fase e modalità 'Air'. Vedere l'Appendice 3 a p.28 per ulteriori informazioni.
- Due ingressi strumento accessibili tramite jack da 1/4" montati frontalmente.
- uscite cuffie indipendenti sul pannello frontale. • Monitoraggio analogico tramite uscite jack da 1/4" bilanciate dedicate sul pannello posteriore, più due
- I dispositivi digitali possono essere alloggiati tramite le connessioni S/PDIF e le doppie connessioni ADAT I/O ottiche.
- Due connettori Mini DigiLink primari forniscono [58/64/58/64] di ingresso e 64 canali di uscita di I/O a Pro Tools | HD.
- Le doppie porte Ethernet forniscono fino a 32 x 32 canali di espansione audio in rete su Dante.
- I connettori BNC consentono la sincronizzazione o l'asservimento a dispositivi esterni tramite Word Clock o Loop Sync.
- Display LCD permanente a 8 canali (Red 4Pre, Red 8Pre e Red 8Line), selezionabile per mostrare tutti i tipi di input o output.
- Visualizza. • Due display LCD a 8 canali (rosso 16 linee) mostrano 16 ingressi, 16 uscite o un I/O combinato
- Livelli operativi Line Input & Output selezionabili a +18 dBu o +24 dBu, globalmente o indipendentemente per ogni canale (solo Red 8Line e Red 16Line).
- Semplice configurazione della selezione dell'host e della sincronizzazione.
- L'applicazione RedNet Control 2 consente il funzionamento e la configurazione dell'hardware in remoto completo, oltre al controllo di miscelazione e instradamento.

## **Controlli e Connessioni**

**Pannello frontale – Rosso 4Pre / Rosso 8Pre**

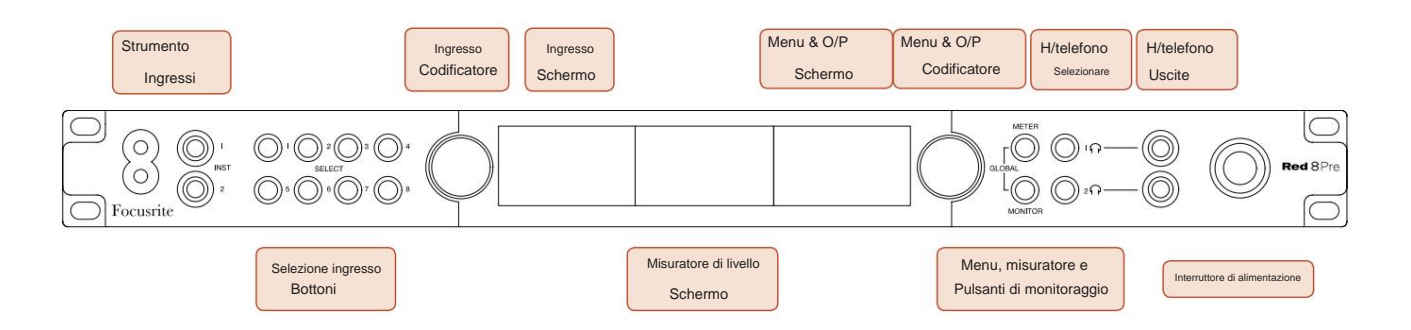

- **Ingressi strumento.** Due ingressi ad alta impedenza su prese jack da 1/4".
- **I pulsanti Input Select** forniscono l'accesso diretto al controllo e alle impostazioni del menu per l'ingresso analogico canali [1-4/1–8].
- L' **encoder di ingresso** e il relativo **display di ingresso** vengono utilizzati per selezionare e regolare le impostazioni del menu di configurazione per i canali di ingresso; funziona anche come controllo del guadagno in ingresso per il canale attivo.
- Il **display del misuratore di livello** è un misuratore LCD commutabile a otto canali che è in grado di visualizzare gruppi di segnali di ingresso e di uscita.
- L' **encoder di uscita** funge da controllo del volume per le uscite del monitor e delle cuffie. Viene anche utilizzato per configurare le impostazioni globali del sistema, controllare la selezione del misuratore e selezionare le funzioni di attenuazione e disattivazione del monitor. La sua funzione è determinata dai pulsanti Monitor, Meter e Headphone Select adiacenti.
- Il pulsante **Meter** richiama il menu di selezione per i misuratori di livello sul **display Output.**
- Il pulsante **Monitor** assegna l' **Output Encoder** alle funzioni dell'altoparlante monitor.

Premendo contemporaneamente i pulsanti Misuratore e Monitor si accede al menu di configurazione globale , dove vengono assegnate le impostazioni di host, orologio e accensione.

- I pulsanti **Headphone** 1 e 2 assegnano l' **Output Encoder** al controllo della cuffia selezionato funzioni.
- **Le uscite cuffie** sono jack TRS standard da 1/4".

Controlli e Connessioni. . .

#### **Pannello frontale – Rosso 8Line**

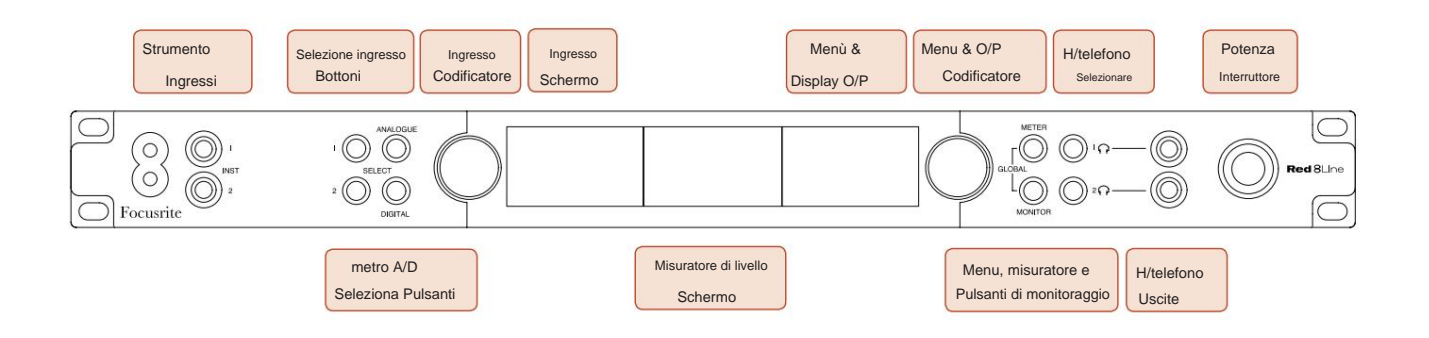

- **Ingressi strumento.** Due ingressi sbilanciati ad alta impedenza su prese jack da 1/4".
- **I pulsanti Input Select** forniscono l'accesso diretto alle impostazioni del menu per i canali di ingresso analogici 1 e 2.
- L' **encoder di ingresso** e il relativo **display di ingresso** vengono utilizzati per selezionare e regolare le impostazioni del menu di configurazione per i canali di ingresso; funziona anche come controllo del guadagno in ingresso per gli ingressi 1 e 2.
- gruppi di segnali di ingresso o di uscita. • Il **display del misuratore di livello** è un misuratore LCD commutabile a otto canali che è in grado di visualizzare
- Il pulsante **Analogico** mostra i segnali analogici sul display del misuratore di livello; premendo nuovamente Analogico si alterna tra ingressi e uscite.
- Il pulsante **Digitale** mostra i segnali digitali sul display del misuratore di livello; il gruppo di segnali da visualizzare viene selezionato premendo il pulsante **Meter** e quindi ruotando l'Output Encoder. Premendo nuovamente il pulsante Digitale si alterna tra ingressi e uscite.
- L' **encoder di uscita** funge da controllo del volume per le uscite del monitor e delle cuffie. Viene anche utilizzato per configurare le impostazioni globali del sistema, controllare la selezione del misuratore digitale e selezionare le funzioni di attenuazione e silenziamento del monitor. La sua funzione è determinata dai pulsanti Monitor, Meter e Headphone Select adiacenti.
- Il pulsante **Monitor** assegna l' **Output Encoder** alle funzioni dell'altoparlante monitor.

Premendo contemporaneamente i pulsanti Misuratore e Monitor si accede al menu di configurazione globale, dove vengono assegnate le impostazioni di host, orologio e accensione.

- I pulsanti **Headphone** 1 e 2 assegnano l' **Output Encoder** al controllo della cuffia selezionato funzioni.
- **Le uscite cuffie** sono jack TRS standard da 1/4".

Controlli e Connessioni. . .

#### **Pannello frontale – Rosso 16Line**

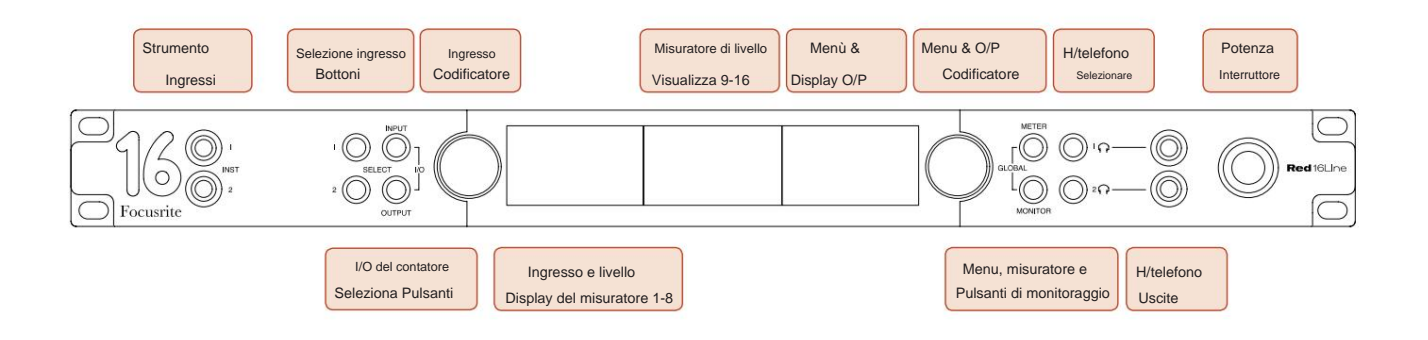

• **Ingressi strumento.** Due ingressi sbilanciati ad alta impedenza su prese jack da 1/4".

- **I pulsanti Input Select** forniscono l'accesso diretto alle impostazioni del menu per i canali di ingresso analogici 1 e 2.
- L' **encoder di ingresso** e il relativo **display di ingresso** vengono utilizzati per selezionare e regolare le impostazioni del menu di configurazione per i canali di ingresso; funziona anche come controllo del guadagno in ingresso per gli ingressi 1 e 2.
- I **display del misuratore di livello 1-8** e **9-16** sono misuratori LCD commutabili in grado di mostrare ingressi, uscite o un display I/O combinato. La selezione del display viene effettuata utilizzando i pulsanti **Input** e **Output :** premendo entrambi i pulsanti contemporaneamente si seleziona l'I/O combinato.
- L' **encoder di uscita** funge da controllo del volume per le uscite del monitor e delle cuffie. Viene anche utilizzato per configurare le impostazioni globali del sistema, controllare la selezione del misuratore e selezionare le funzioni di attenuazione e disattivazione del monitor. La sua funzione è determinata dai pulsanti Monitor, Meter e Headphone Select adiacenti.
- Il pulsante **Meter** commuta le schermate LCD centrale e sinistra tra: informazioni preamplificatore/metri 1&2 e, metri 1-8/ metri 9-16; premendo una seconda volta si richiama l'elenco delle sorgenti del contatore sul **display di uscita.**
- Il pulsante **Monitor** assegna l' **Output Encoder** alle funzioni dell'altoparlante monitor.

Premendo contemporaneamente i pulsanti Misuratore e Monitor si accede al menu di configurazione globale in cui vengono assegnate le impostazioni di host, orologio, accensione e collegamento I/ O.

- I pulsanti **Headphone** 1 e 2 assegnano l' **Output Encoder** al controllo della cuffia selezionato funzioni.
- **Le uscite cuffie** sono jack TRS standard da 1/4".

Controlli e Connessioni. . .

#### **Pannello posteriore – Rosso 4Pre / Rosso 8Pre**

Rosso 8Pre mostrato:

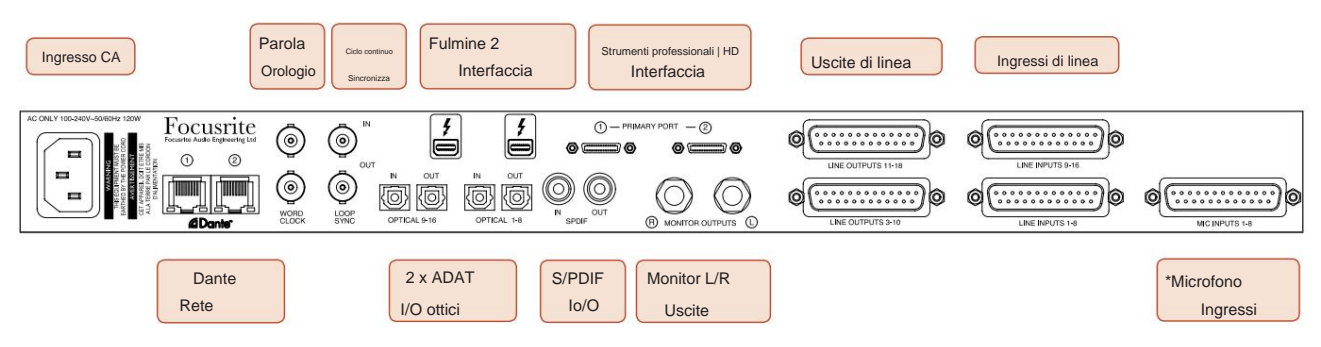

- **Ingresso di rete CA.** Presa IEC standard per il collegamento alla rete AC. Le unità sono dotate di alimentatori "universali", che consentono loro di funzionare con qualsiasi tensione di alimentazione compresa tra 100 V e 240 V CA.
- **Word Clock L'ingresso** consente la sincronizzazione con il word clock.
- **Word Clock Output** fornisce un'uscita del riferimento di clock di sistema scelto.
- Le prese **I/O Loop Sync** consentono l'integrazione con una catena I/O di sistema standard di Pro Tools.
- Doppia connessione **Thunderbolt 2 .** Due porte consentono la connessione diretta o concatenata alla workstation/monitor esterni: il concatenamento/collegamento di altri dispositivi Red non è consentito.
- **Strumenti professionali | Interfaccia HD.** Due connettori primari Mini DigiLink; utilizzare cavi Mini DigiLink per il collegamento a Pro Tools | Scheda HDX PCIe o Pro Tools | Sistema nativo HD.
- **Uscite di linea** su [uno/due] connettori femmina DB25.
- **Ingressi di linea** su [uno/due] connettori femmina DB25.

Si noti che i circuiti di ingresso di linea [1-4/1-8] possono essere riassegnati ai connettori dello strumento (circuiti 1 e 2) e/ o del microfono, quindi potrebbero non essere sempre disponibili sul connettore DB25. Vedere pagina 14 per ulteriori informazioni.

- **\*Ingressi microfono** (Red 4Pre) su quattro connettori XLR-3 femmina a scatto.
- **\*Ingressi microfono** (Red 8Pre) su connettore DB25 femmina.

Si noti che per i cavi microfonici con XLR individuali sarà necessario un telaio adattatore DB25 maschio a XLR-3 femmina a 8 vie.

- **Rete.** Due connettori Ethernet RJ45 per la rete Dante. Le porte possono essere configurate come primarie e secondarie su sistemi ridondanti, dove sono disponibili due reti indipendenti, o come switch a due porte per consentire il collegamento a margherita di unità aggiuntive.
- **ADAT** I/O **1** e 2. Due ingressi e uscite ottici ADAT indipendenti a 8 canali che utilizzano lo standard Connettori TOSLINK. Optical I/O 1 può essere utilizzato anche in modalità 'Optical S/PDIF'.
- I/O **S/PDIF .** Interfaccia digitale a 2 canali su connettori RCA (phono).
- **Monitorare le uscite.** Jack TRS bilanciati da 1/4" per il collegamento di altoparlanti monitor sinistro e destro. Le uscite sono a livello di linea, quindi gli altoparlanti non alimentati richiedono un'amplificazione esterna.

#### Controlli e Connessioni Continua

#### **Pannello posteriore – Rosso 8 Line / Rosso 16 Line**

16Linea rossa mostrata:

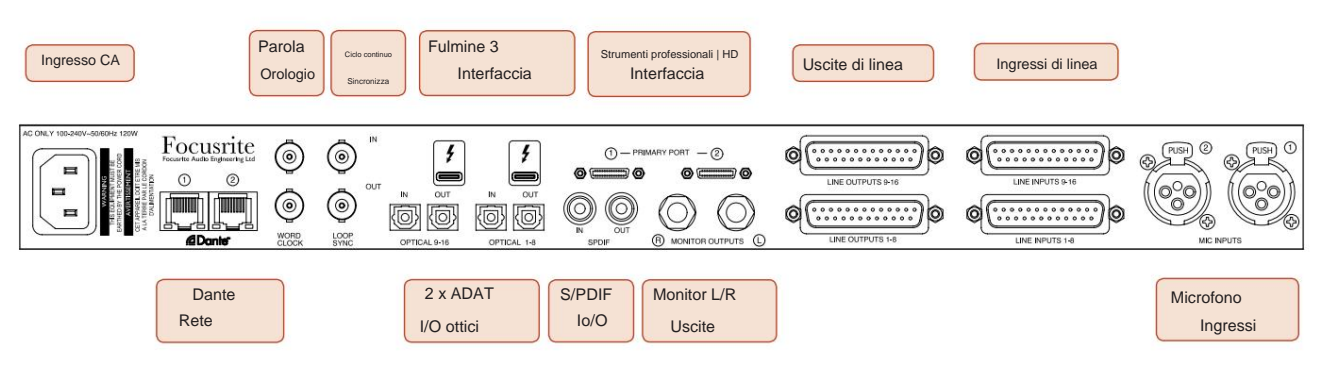

- **Ingresso di rete CA.** Presa IEC standard per il collegamento alla rete AC. Red 16Line è dotato di un alimentatore "universale", che gli consente di funzionare con qualsiasi tensione di alimentazione compresa tra 100 V e 240 V CA.
- **Word Clock L'ingresso** consente la sincronizzazione con il word clock.
- **Word Clock Output** fornisce un'uscita del riferimento di clock di sistema scelto.
- Le prese **I/O Loop Sync** consentono a Red 16Line di integrarsi con una catena I/O di sistema standard di Pro Tools.
- Doppia connessione **Thunderbolt 3 .** Due porte consentono la connessione diretta o concatenata alla workstation/monitor esterni: il concatenamento/collegamento di altri dispositivi Red non è consentito.
- **Strumenti professionali | Interfaccia HD.** Due connettori primari Mini DigiLink; utilizzare cavi Mini DigiLink per il collegamento a Pro Tools | Scheda HDX PCIe o Pro Tools | Sistema nativo HD.
- **Uscite di linea** su [uno/due] connettori femmina DB25.

I connettori DB25 sono cablati secondo lo standard AES59 (noto anche come standard analogico TASCAM).

• **Ingressi di linea** su [uno/due] connettori femmina DB25.

Si noti che i circuiti di ingresso di linea 1 e 2 possono essere riassegnati ai connettori del microfono e/o dello strumento, quindi potrebbero non essere sempre disponibili sul connettore di ingresso. Vedere pagina 14 per ulteriori informazioni.

- **Ingressi microfono** su due connettori XLR-3 femmina.
- **Rete.** Due connettori Ethernet RJ45 per la rete Dante. Le porte possono essere configurate come primarie e secondarie su sistemi ridondanti, dove sono disponibili due reti indipendenti, o come switch a due porte per consentire il collegamento a margherita di unità aggiuntive.
- Connettori TOSLINK. Optical I/O 1 può essere utilizzato anche in modalità 'Optical S/PDIF'. • **ADAT** I/O **1** e 2. Due ingressi e uscite ottici ADAT indipendenti a 8 canali che utilizzano lo standard
- I/O **S/PDIF .** Interfaccia digitale a 2 canali su connettori RCA (phono).
- **Monitorare le uscite.** Jack TRS bilanciati da 1/4" per il collegamento di altoparlanti monitor sinistro e destro. Le uscite sono a livello di linea, quindi gli altoparlanti non alimentati richiedono un'amplificazione esterna.

Vedere Appendice 1, pagina 27 per i pin del connettore.

## **Caratteristiche fisiche**

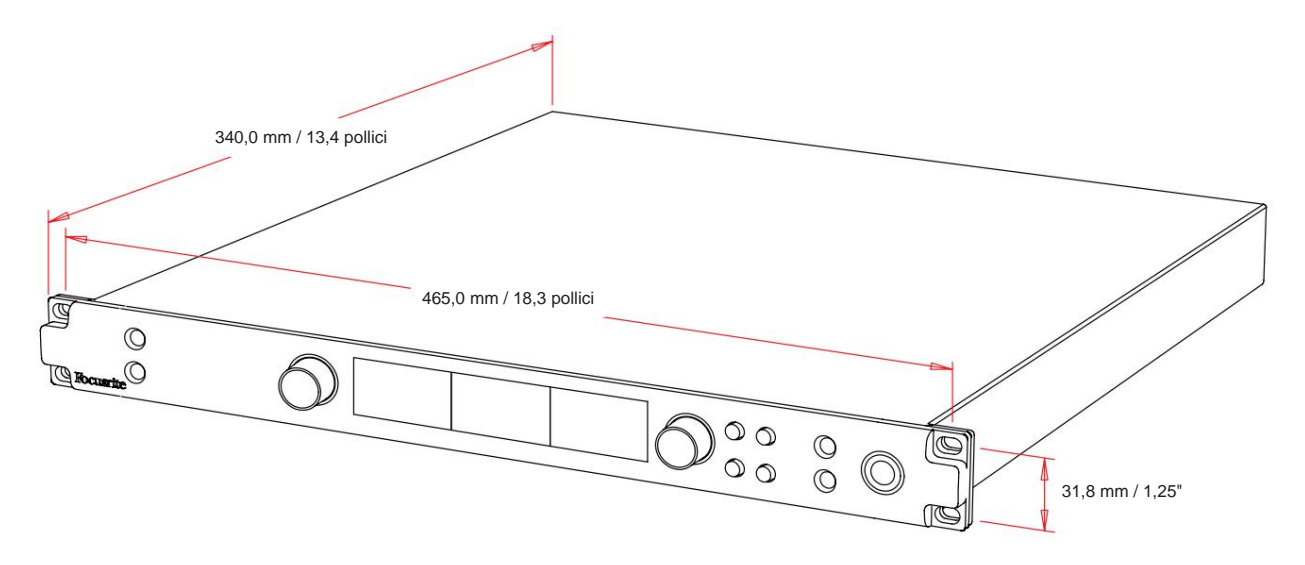

Le dimensioni della custodia sono illustrate nel diagramma sopra.

Le unità della gamma rossa richiedono 1U di spazio rack verticale. Consentire un ulteriore 75 mm di profondità del rack dietro ogni unità per consentire i cavi. Per installazioni in un ambiente fisso (ad es. uno studio), i supporti rack\* del pannello frontale forniranno un supporto adeguato. Tuttavia, se le unità devono essere utilizzate in una situazione mobile (ad es., flight case per tour, ecc.), si consiglia di utilizzare guide di supporto laterali o ripiani all'interno del rack. Il peso di ciascuna unità è mostrato nella tabella seguente.

\*Utilizzare sempre bulloni M6 e dadi a gabbia progettati specificamente per rack per apparecchiature da 19". Una ricerca su Internet utilizzando la frase "dadi a gabbia M6" rivelerà componenti adatti.

Il raffreddamento è assistito da una ventola da un lato all'altro; le ventole utilizzate sono a bassa velocità e a bassa rumorosità. Non montare l'unità immediatamente sopra qualsiasi altra apparecchiatura che genera calore significativo, ad esempio un amplificatore di potenza. Inoltre, assicurarsi che quando montato in un rack le prese d'aria laterali non siano ostruite.

Nota. La temperatura ambiente di esercizio massima è di 40°C / 104°F.

### **Requisiti di alimentazione**

Le unità della gamma Red sono alimentate dalla rete e incorporano un alimentatore "universale" che può funzionare con qualsiasi tensione di rete CA da 100 V a 240 V. La connessione CA avviene tramite un connettore IEC standard a 3 pin sul pannello posteriore. Il consumo di energia è mostrato nella tabella.

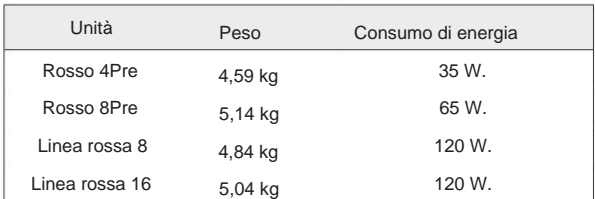

Con ciascuna unità viene fornito un cavo IEC di accoppiamento, che deve essere terminato con una spina di alimentazione del tipo corretto per il proprio paese.

Si prega di notare che non ci sono fusibili o altri componenti sostituibili dall'utente di alcun tipo in nessuna unità. Si prega di fare riferimento a tutti i problemi di assistenza al team di assistenza clienti (consultare "Assistenza clienti e assistenza unitaria" a pagina 48).

## **OPERAZIONE**

## **Ingressi**

Ogni dispositivo della gamma Red ha la capacità di ospitare ingressi analogici [8/16/8/16], due ingressi ADAT a 8 canali indipendenti, un ingresso S/PDIF a 2 canali più 32 canali di ingresso Dante. Inoltre, è possibile aggiungere un segnale di loopback interno a 2 canali come ingresso stereo aggiuntivo – vedere pagina 15 per i dettagli.

## **Ingressi analogici**

Gli ingressi analogici possono essere assegnati ai connettori di ingresso di linea, strumento o microfono. La tabella mostra quali canali possono essere assegnati a ciascuna unità Red range:

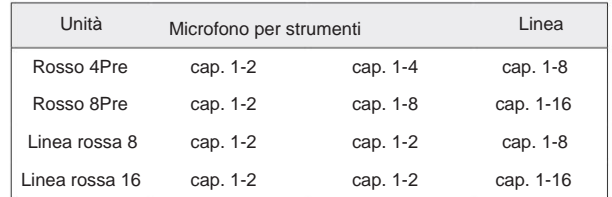

## **Controlli di input**

La selezione e la configurazione dell'ingresso per i canali assegnabili viene effettuata utilizzando i pulsanti Preamp **Select** e l' **Input Encoder.**

Il pulsante Seleziona illuminato identifica il canale controllato.

- L'accensione seleziona sempre il canale 1 • Premendo un pulsante Seleziona, quel canale diventa il canale attivo
- Premendo ('cliccando') l'Input Encoder seleziona le opzioni del menu o attiva la funzione Toggle (vedi pagina 14)

#### **Schermata Panoramica del preamplificatore**

Premere qualsiasi pulsante Seleziona per richiamare la schermata Panoramica sul display LCD sinistro. Mostra l'assegnazione degli ingressi, il valore del guadagno e lo stato dell'alimentazione phantom per i canali di ingresso del dispositivo.

Il numero evidenziato indica il canale attualmente attivo.

Un canale di clipping sarà indicato dalla sua barra del livello di guadagno che diventa rossa – cancellabile premendo il pulsante Seleziona di quel canale.

#### **Schermo di messa a fuoco del preamplificatore**

Premendo il pulsante Seleziona di un ingresso viene visualizzata la schermata di messa a fuoco che fornisce ulteriori dettagli sulle impostazioni di quel canale.

Se non vengono apportate modifiche entro circa 3 secondi, il display tornerà alla schermata Panoramica.

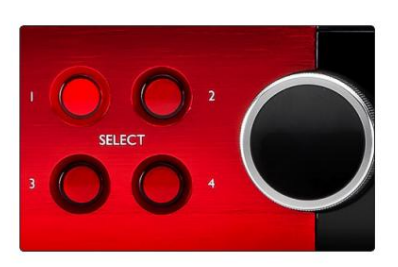

Selezionare Pulsanti/Input Encoder Rosso 4Pre mostrato

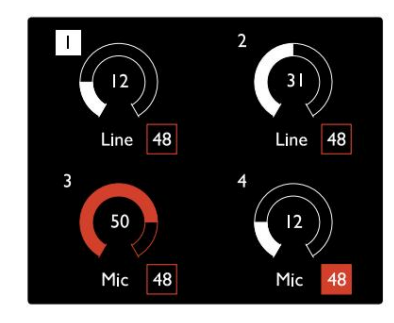

Schermata Panoramica del preamplificatore Rosso 4Pre mostrato

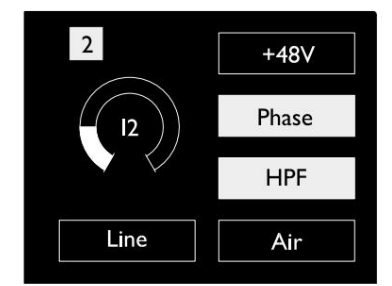

Schermo di messa a fuoco del preamplificatore Rosso 4Pre e Rosso 8Pre

Ingressi. . .

## **Configurazione ingresso**

Le impostazioni per i canali di ingresso configurabili – Tipo di ingresso e opzioni di funzione – vengono selezionate tramite la schermata del menu Config.

pulsante • Per accedere al menu Config, tenere premuto il tasto Select di un canale

Per uscire da questa schermata premere uno dei pulsanti di selezione del canale o ruotare l'Input Encoder sull'opzione 'Indietro' e quindi fare clic.

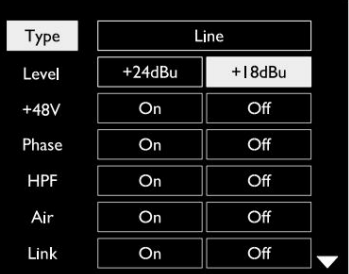

16Linea rossa mostrata Schermata del menu di configurazione del canale

#### **Funzioni di input**

Le seguenti funzioni del canale possono essere impostate o attivate/disattivate dalla schermata del menu Config:

- **Tipo** seleziona il tipo di ingresso del segnale da utilizzare per un canale: Strumento › Mic › Linea
- **Livello** (Linea rossa 8 e Linea 16) imposta il livello operativo per il canale selezionato. Nota che tutti gli altri le impostazioni della funzione saranno disattivate quando il tipo di input è impostato su 'Linea'
- **+48V** abilita l'alimentazione phantom per l'ingresso del microfono
- **Fase** applica l'inversione di fase al canale selezionato
- Interruttori **HPF** nel filtro passa-alto a 80 Hz
- pagina 44 per ulteriori informazioni • **Air** cambia le caratteristiche di ingresso del microfono e dello strumento in modalità 'Air'. Vedi Appendice 4,
- **Link** combina i canali pari/dispari adiacenti in modo che funzionino come una coppia stereo. Quando è collegato, Guadagna e le modifiche al tipo di ingresso su uno dei canali accoppiati verranno applicate a entrambi

Quando è collegato, viene mantenuta qualsiasi differenza nelle impostazioni di guadagno tra i due canali.

• **Indietro** esce dalla schermata del menu Config e torna alla visualizzazione Panoramica

Premendo uno dei pulsanti di selezione del canale si uscirà anche dalla schermata del menu Config

Per modificare una funzione di input:

- **1** Ruotare l'encoder di ingresso fino a ottenere la funzione richiesta evidenziato
- **2** Premere Input Encoder per scorrere i tipi di input o per alternare la selezione

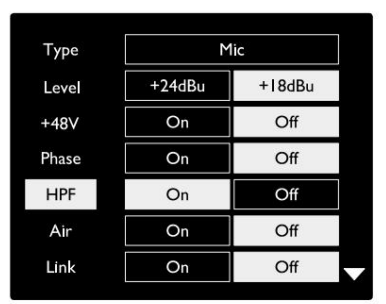

16Linea rossa mostrata Selezione della funzione del canale

Ingressi...

#### **Funzione di commutazione dell'encoder**

L'encoder di ingresso può essere programmato per attivare o disattivare una qualsiasi delle funzioni di ingresso con una sola pressione (cioè, senza dover entrare nella schermata del menu Config). Questo può essere molto utile quando, ad esempio, si sperimenta la messa in fase del microfono.

Per selezionare una funzione per la funzione di attivazione/disattivazione dell'encoder di input:

- **1** Accedere alla schermata del menu di configurazione
- **2** Scorrere fino alla funzione richiesta per la funzione di commutazione
- **3** Tenere premuto Input Encoder fino alla conferma
	- viene visualizzato il messaggio sul display di immissione

La funzione selezionata ora si attiva/disattiva ogni volta che si fa clic sull'Input Encoder\*. Se è selezionato 'Tipo' (predefinito), facendo clic sull'Input Encoder verranno visualizzati gli input disponibili.

\*La selezione di una funzione che non è disponibile per il tipo di ingresso corrente non avrà alcun effetto, ma la funzione verrà memorizzata e diventerà attiva quando viene selezionato un tipo di ingresso appropriato.

#### **Ingressi di linea**

Sebbene alcuni canali di ingresso analogici possano essere assegnati ai connettori Mic e Instrument, gli ingressi Line rimanenti sono sempre disponibili sui connettori DB25 sul pannello posteriore.

#### **Selezione del livello operativo**

(Solo linea rossa 16 – vedere anche: 'Impostazione livello linea di ingresso/ uscita' a pagina 26.)

Il livello operativo per ciascun ingresso di linea può essere commutato tra +18 dBu e +24 dBu per adattarsi correttamente alle apparecchiature da studio aggiuntive.

Per impostare il livello:

- **1** Tenere premuto il pulsante **Input** finché non viene visualizzato il menu di selezione del livello sul display di input
- **2** Scorrere fino al numero del canale richiesto per la selezione individuale o fino a **Tutti** per la selezione globale
- **3** Fare clic su Input Encoder per alternare tra +18 dBu e +24 dBu
- **4** Premere di nuovo il pulsante Input per uscire

La selezione del livello operativo di ingresso e uscita può essere collegata o scollegata. Fare riferimento a: Impostazioni globali – Livello I/ O a pagina 23 per ulteriori informazioni.

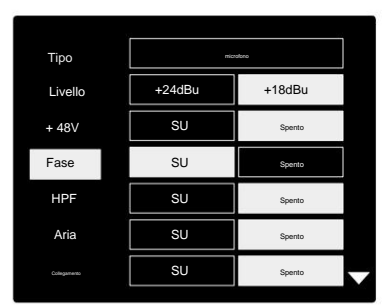

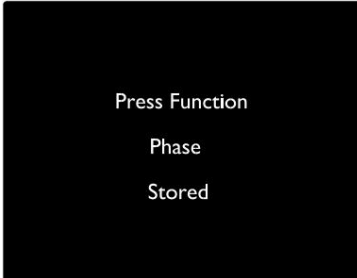

Conferma di attivazione/disattivazione dell'encoder di input

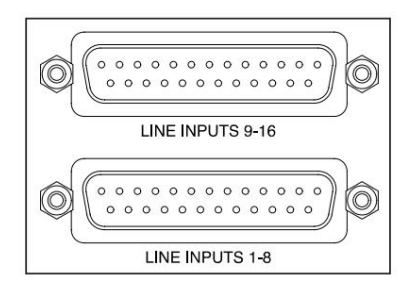

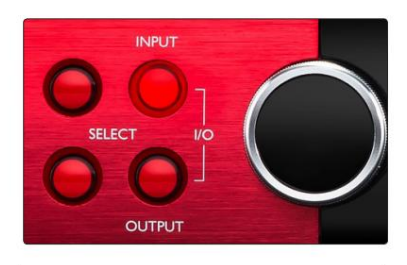

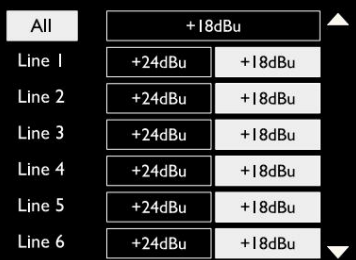

## **Ingressi digitali**

#### **TRADIZIONE**

Gli ingressi ADAT 1 e 2 sono accessibili tramite i connettori del pannello posteriore. I segnali saranno disponibili se la sorgente è collegata e il sistema è sincronizzato con un clock comune.

Ogni connessione In/Out fornisce:

- 8 canali a 44,1 / 48 kHz
- 4 canali a 88,2 / 96 kHz (SMUX)
- 2 canali a 176,4 / 192 kHz (SMUXII)

#### **S/PDIF**

È possibile accedere a una connessione I/O S/PDIF a due canali tramite i connettori RCA/Phono sul pannello posteriore o tramite il connettore TOSLINK ottico (porta 1).

#### **Ingresso di loopback**

Gli ingressi Virtual Loopback ti consentono di registrare qualsiasi mix nella tua DAW. Potrebbe trattarsi dell'uscita audio di un'altra

applicazione software o di un intero mix monitor inclusi ingressi analogici o digitali mixati con qualsiasi segnale di riproduzione che si desidera acquisire nella DAW.

Il loopback utilizza ingressi virtuali, che non hanno connettori fisici sull'interfaccia hardware stessa, ma possono essere selezionati nella DAW come sorgenti di segnale per la registrazione allo stesso modo di qualsiasi altro.

Per informazioni sul controllo RedNet, vedere pagina 23.

## **Collegamento dantesco**

Sul pannello posteriore si trovano due connettori RJ45 per la rete Dante. Utilizzare cavi di rete Cat 5e standard o più recenti per la connessione alla rete audio Dante.

In ciascuna presa sono incorporati LED che si illuminano per indicare una connessione di rete valida e un'attività di rete.

Le porte possono essere configurate come:

- Modalità commutata: uno switch a due porte, per consentire il collegamento a margherita di unità aggiuntive o
- sono disponibili reti indipendenti • Modalità ridondante (predefinita): i percorsi primari e secondari di un sistema ridondante, dove due

La configurazione delle porte viene impostata dall'applicazione Dante Controller.

Per maggiori informazioni sulle reti Dante, consultare il sito web di Audinate: [http://www.audinate.com/](http://www.audinate.com)

15

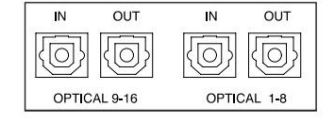

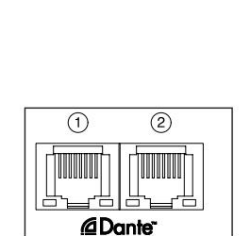

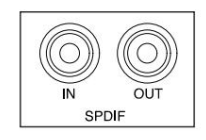

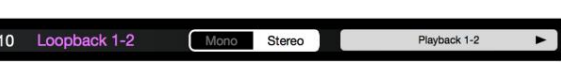

## **Monitoraggio**

## **Monitora**

Le uscite monitor, a livello di linea, sono fornite tramite le uscite jack bilanciate da 1/4" sul pannello posteriore.

• L'encoder di uscita regolerà il livello di uscita del monitor ogni volta che il pulsante Monitor è illuminato

#### **Monitorare la visualizzazione**

Il display del monitor mostra il livello del volume corrente e se è attivo Dim o Mute. 'Dim' attenua il segnale di 18dB.

Il display del misuratore L/R mostra un livello di pre-fade (il livello del segnale presente prima dell'encoder di uscita).

Il display mostra anche le impostazioni Global Host e Sync e i relativi flag di stato di blocco (vedere 'Impostazioni globali' a pagina 23).

#### **Muto e fioco**

Le funzioni Mute e Dim sono abilitate individualmente tramite il menu Monitor Setup. Inoltre, l'encoder di uscita può essere programmato per attivare o disattivare la funzione Dim o Mute (predefinita) quando si fa clic.

#### Attivazione menu:

- **1** Tenere premuto il pulsante **Monitor** per accedere al menu Configurazione
- **2** Ruotare l'encoder di output per evidenziare Dim o Mute
- **3** Fare clic per selezionare Attivato o Disattivato
- **4** Per uscire, premere nuovamente Monitor (o selezionare l'opzione 'Indietro')

Attiva/Disattiva Programmazione delle funzioni:

- **1** Accedere al menu Configurazione monitor come sopra
- **2** Ruotare per evidenziare la funzione da programmare
- **3** Tenere premuto il codificatore di uscita fino alla conferma

viene visualizzato il messaggio

Si fa clic sull'encoder. La funzione selezionata ora si attiva/disattiva ogni volta che viene eseguita l'uscita

## **Cuffia**

Sul pannello frontale sono disponibili due uscite per cuffie stereo indipendenti.

• Per regolare il livello del volume di una cuffia o per attivare Dim o Mute per quell'uscita, premere uno dei pulsanti di **selezione delle cuffie**

Per l'attivazione e la programmazione di Dim e Mute, fare riferimento alla sezione "Mute e Dim" sopra ma sostituire il "pulsante Monitor" con il pulsante di selezione cuffia appropriato.

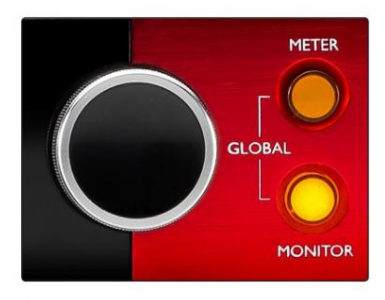

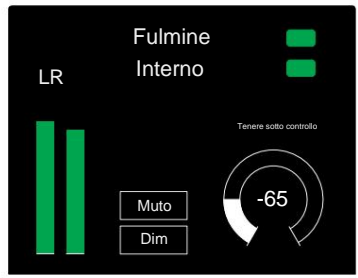

Monitorare la visualizzazione

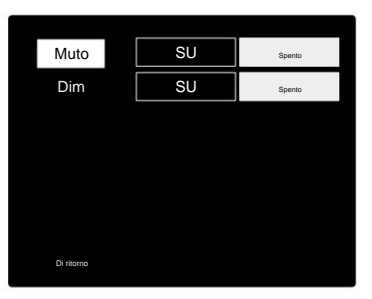

Menu di configurazione del monitor

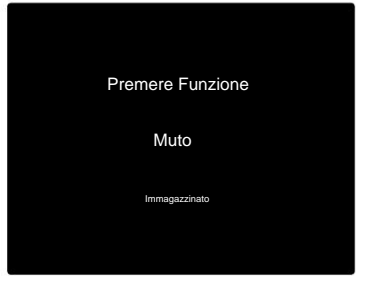

Conferma dell'attivazione/disattivazione dell'encoder

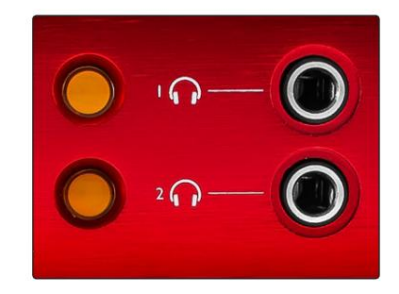

Pulsanti di selezione delle cuffie

## **Display del misuratore LCD**

### **Rosso 4Pre, Rosso 8Pre e Rosso 8Line**

Lo schermo LCD centrale mostra otto metri di livello. Indicano il livello del segnale interno dopo la conversione AD (o la conversione pre DA durante il monitoraggio delle uscite), con 0 dBFS a fondo scala.

Un indicatore di clip rosso viene visualizzato sui canali che raggiungono il punto di clip.

Il metodo di selezione del segnale varia a seconda del tipo di unità:

#### **Selezione della sorgente del misuratore: rosso 4Pre e rosso 8Pre**

Per selezionare la sorgente per il display LCD:

- Elenco sorgenti **1** Premere il pulsante del **multimetro** sul pannello frontale per accedere al multimetro
- **2** Utilizzare Output Encoder per scorrere fino all'ingresso o all'uscita richiesti
- **3** Fare clic su Output Encoder per effettuare la selezione
- **4** Premere Monitor o uno dei pulsanti di selezione delle cuffie per uscire

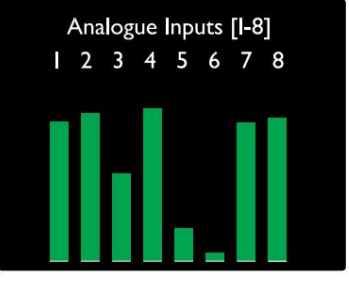

Rosso 4Pre / Rosso 8Pre

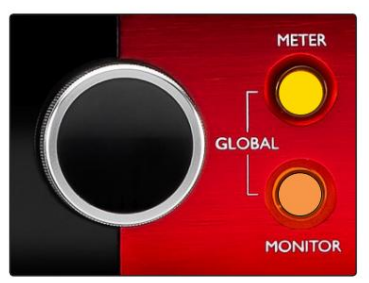

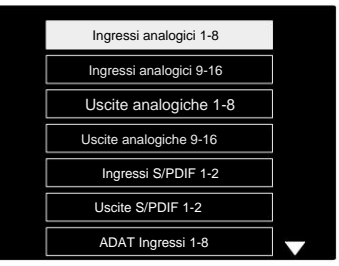

Elenco sorgenti misuratore

#### **Selezione della sorgente del misuratore – 8Linea rossa**

Ingressi analogici:

- Premere **Analogico** per visualizzare i segnali analogici 1-8 al centro schermo
- uscite • Premere di nuovo Analogico per alternare la visualizzazione tra gli ingressi e

Ingressi digitali:

- Encoder vedere Selezione della sorgente del misuratore Red 4Pre e Red 8Pre, sopra • Premere **Digitale** per visualizzare i segnali digitali sullo schermo centrale; la sorgente del misuratore viene selezionata utilizzando l'interruttore del misuratore e l'uscita
- Premere di nuovo il pulsante Digitale per alternare la visualizzazione tra ingressi e uscite

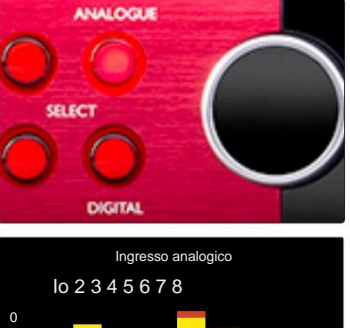

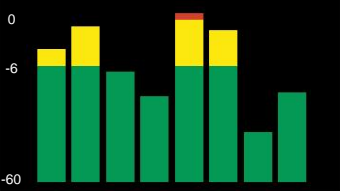

Linea rossa 8

Display del misuratore LCD. . .

#### **Linea rossa 16**

#### **Misuratori di livello 1–8 e 9–16**

Gli schermi LCD sinistro e centrale possono visualizzare entrambi i misuratori di livello. Indicano il livello del segnale interno dei canali 1–16, dopo la conversione AD (o la conversione pre DA durante il monitoraggio delle uscite), con 0 dBFS a fondo scala.

Un indicatore di clip rosso viene visualizzato sui canali che raggiungono il punto di clip.

Premendo il pulsante METER si alternano le visualizzazioni tra le informazioni sul preamplificatore e le visualizzazioni del livello del misuratore.

La sorgente del contatore viene selezionata come segue:

- Premere il pulsante **Input** per visualizzare i canali di input 1–8 e 9–16.
- 9–16. • Premere il pulsante **Output** per visualizzare i canali di uscita 1–8 e
- la vista **I/O** combinata . • Premere contemporaneamente i pulsanti Input e Output per selezionare

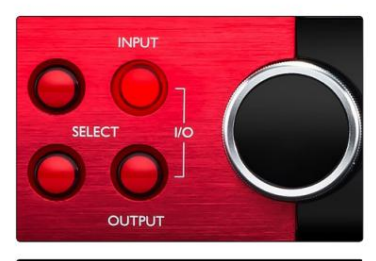

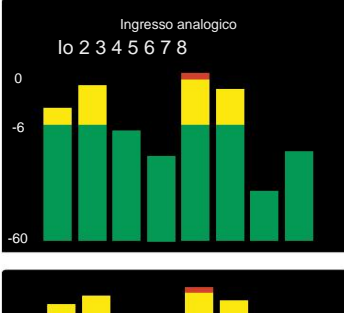

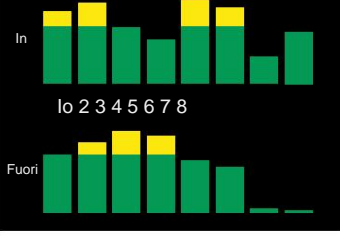

Display I/O combinato

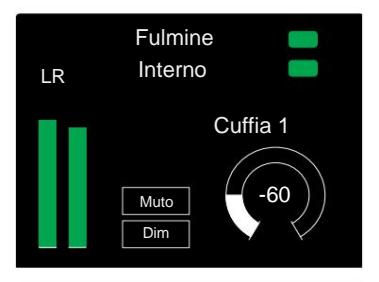

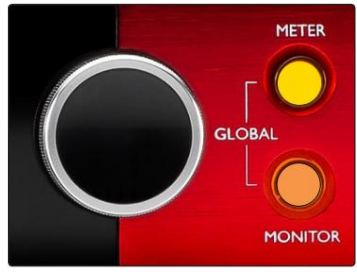

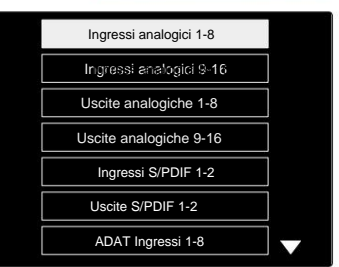

Elenco sorgenti misuratore

#### **Misuratore di uscita**

La schermata Output normalmente mostra i misuratori di livello Monitor o Headphone 1 o 2 (oltre ai flag di stato dell'interfaccia).

Questa schermata viene utilizzata anche per selezionare la sorgente del misuratore per i display 1 e 2.

#### **Selezione della sorgente del misuratore**

Per selezionare la sorgente del segnale per i display LCD sinistro e centrale:

- Elenco sorgenti misuratore **1** Premere due volte il pulsante **Meter** sul pannello frontale per accedere a
- **2** Utilizzare Output Encoder per scorrere fino all'ingresso richiesto
- **3** Fare clic su Output Encoder per effettuare la selezione
- **4** Premere Monitor o uno dei pulsanti Cuffie per uscire

## **Uscite analogiche**

Le uscite analogiche sono fornite sui connettori femmina DB25 sul pannello posteriore.

Le uscite Line per Red 4Pre e Red 8Pre sono a guadagno fisso, dove 0 dBFS corrisponde a un livello di segnale di +18 dBu.

#### **Selezione del livello operativo**

(Solo linea rossa 16 – vedere anche: 'Impostazione livello linea di ingresso/ uscita' a pagina 26.)

Il livello operativo per ciascuna uscita di linea può essere commutato tra +18 dBu e +24 dBu per adattarsi correttamente alle apparecchiature da studio aggiuntive.

- **1** Tenere premuto il pulsante **Output** finché non viene visualizzato il menu di selezione del livello sul display di input
- **2** Scorrere fino al numero del canale richiesto per la selezione individuale o fino a **Tutti** per la selezione globale
- **3** Fare clic su Input Encoder per alternare tra +18 dBu e +24 dBu
- **4** Premere di nuovo il pulsante Output per uscire

La selezione del livello operativo di ingresso e uscita può essere collegata o scollegata. Fare riferimento a: Impostazioni globali – Livello I/ O a pagina 23 per ulteriori informazioni.

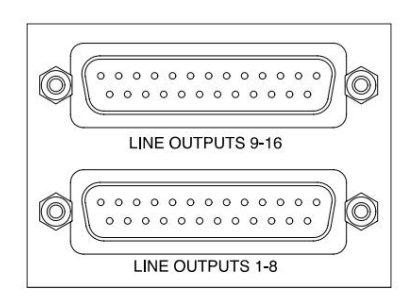

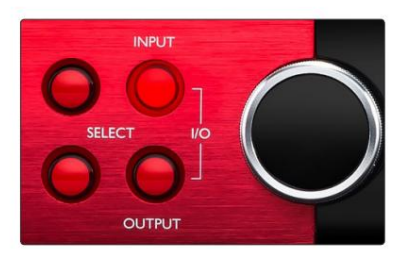

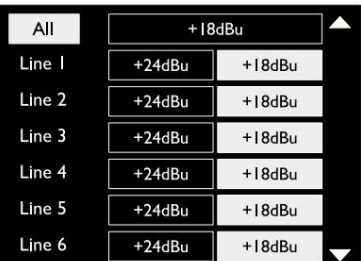

## **Connessione Thunderbolt**

Conferma che l'impostazione Host della tua unità è impostata su 'Thunderbolt', vedi Impostazioni host globali a pagina 23.

Due connettori Thunderbolt 2 o Thunderbolt 3 si trovano sul pannello posteriore. Connettiti all'host, o in una catena, utilizzando cavi Thunderbolt 2 o Thunderbolt 3 standard (uno in dotazione).

Vedere l'appendice 3, pagine 32–43 per le tabelle di allocazione degli I/ O dei canali.

#### **Configurazione di Logic Pro X**

• Dalla barra dei menu, vai su: **Logic Pro X** > **Preferenze** > **Audio...**

• Nella scheda **Dispositivi ,** imposta: Dispositivi di **input** e **Dispositivi di output** su "Focusrite Thunderbolt"

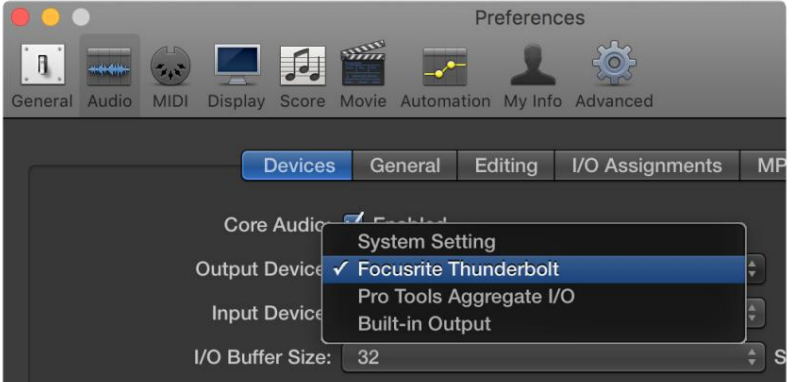

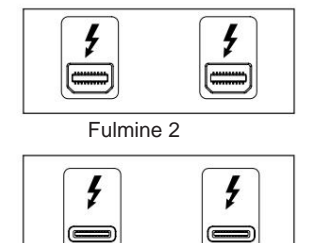

Fulmine 3

## **Connessione Pro Tools**

Verificare che l'impostazione Host dell'unità Red sia impostata su "Pro Tools", vedere Impostazioni host globali a pagina 23.

Collegare entrambe le porte PRIMARY del pannello posteriore a Pro Tools | Scheda HDX o sistema HD Native tramite cavi Mini DigiLink.

Ogni Pro Tools | La scheda HDX PCIe fornisce due porte Mini DigiLink (dando alla scheda una capacità di 64 ingressi e 64 uscite), quindi è possibile collegare un'unità rossa a ciascuna scheda.

Un'unità rossa apparirà come quattro dispositivi in Pro Tools:

- R: 1-16 (Porta 1)
- B: 1-16 (Porta 1)
- C: 1-16 (Porta 2)
- D: 1-16 (Porta 2)

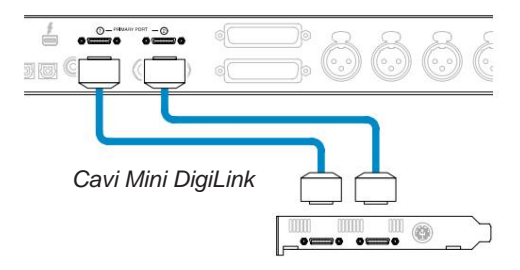

È possibile collegare un massimo di tre\* unità della gamma Red, per una capacità I/O totale di 174 ingressi e 192 uscite.

\*O uno se si utilizza un sistema HD Native.

Si noti che entrambe le porte sono connettori primari; ciò significa che non è possibile aggiungere un'ulteriore interfaccia Pro Tools in serie: le porte non funzionano in modalità di espansione.

## **Interfacce HD Utilizzo delle unità Red Range con altri Pro Tools |**

Strumenti professionali | Le interfacce audio HD I/O possono essere utilizzate sullo stesso sistema Pro Tools dell'unità Red. È possibile aggiungere unità di interfaccia Pro Tools utilizzando Pro Tools | Schede di interfaccia HDX PCIe.

Collegamento a un Pro Tools | Il sistema HD richiederebbe l'uso di cavi adattatori da DigiLink a Mini DigiLink.

Ciascuna unità apparirà come quattro dispositivi che utilizzano HDX o HD Native, che è il massimo per scheda.

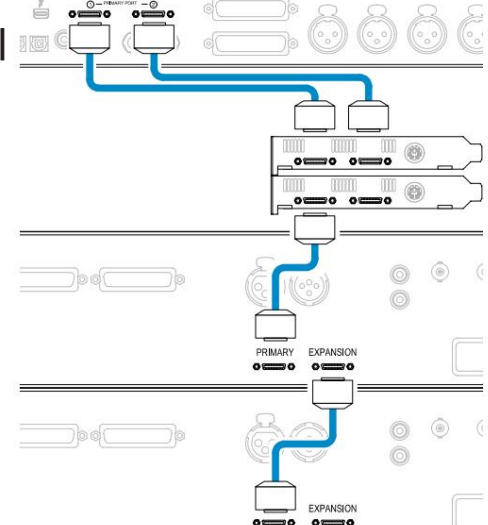

#### **Sincronizzazione in loop**

È importante quando si utilizzano dispositivi I/O aggiuntivi che il La connessione Loop Sync è completa tra tutte le unità:

- Utilizzando cavi BNC da 75ÿ, collegare ciascun connettore LOOP SYNC OUT al connettore LOOP SYNC IN sul successivo Unità di I/O
- Completare la catena ricollegando LOOP SYNC OUT sull'unità I/O finale a LOOP SYNC IN sulla prima unità

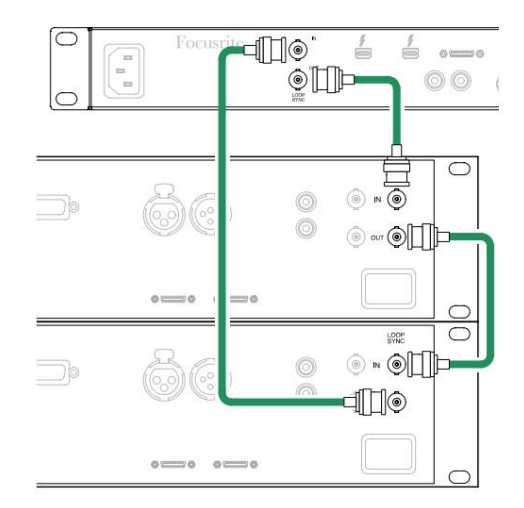

Connessione Pro Tools. . .

#### **Configurazione di Pro Tools**

- Dalla barra dei menu di Pro Tools, passare a: **Setup** > **Playback Engine...**
- Nel menu a comparsa **Playback Engine ,** seleziona: 'HDX' o 'HD Native', a seconda del tuo sistema

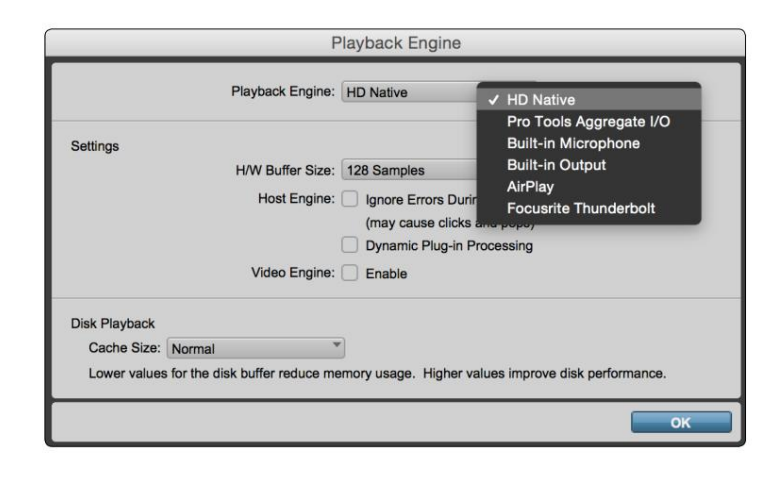

I seguenti passaggi sono facoltativi ma semplificheranno l'instradamento del segnale:

- Dalla barra dei menu, andare su: **Configurazione** > Configurazione **I/O...**
- in basso a sinistra della pagina. • Assicurarsi che le tabelle di instradamento di input e output siano instradate come segue selezionando la scheda **Predefinito** in

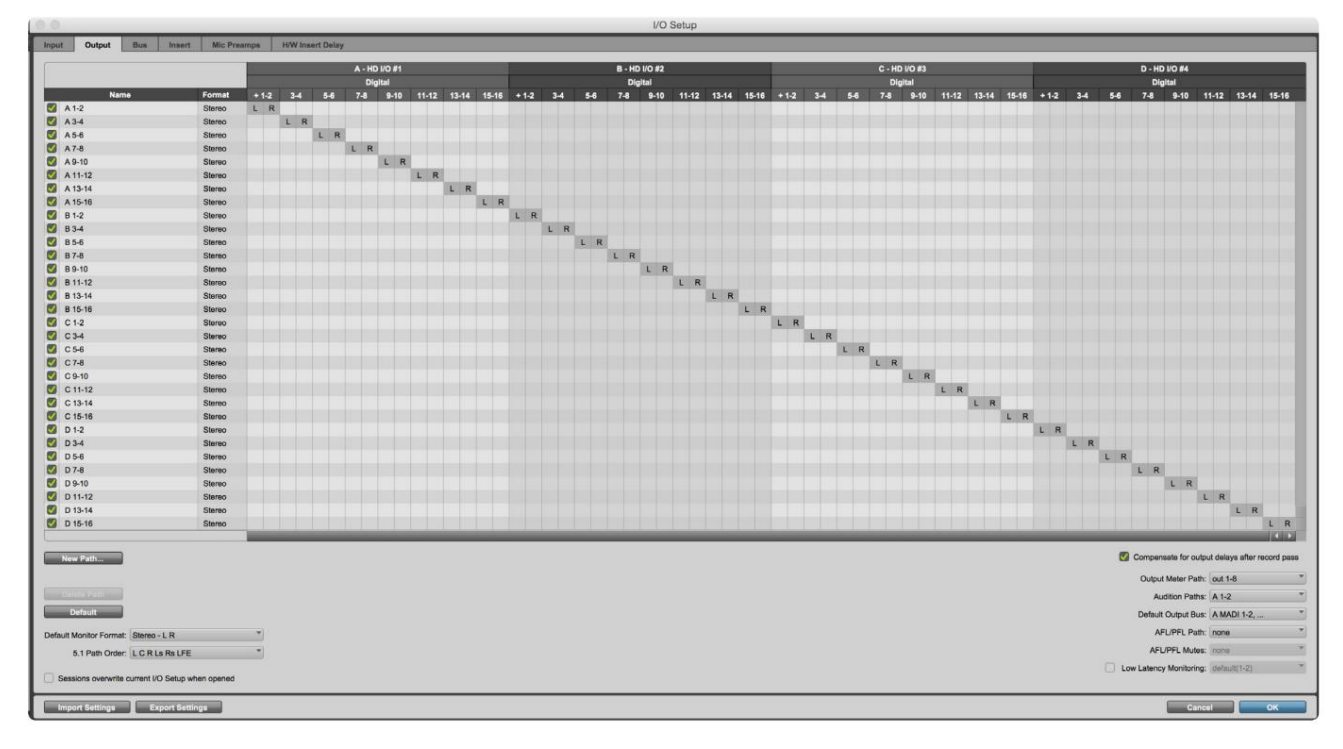

Appunti

1. Il numero di canali di ingresso e di uscita disponibili dipende dalla frequenza di campionamento (vedere le tabelle di assegnazione dei canali nell'Appendice 3, pagine 32–43

## **IMPOSTAZIONI GLOBALI**

Premere contemporaneamente i pulsanti **Meter** e **Monitor** per accedere al menu delle impostazioni **globali .**

- Ruotare Output Encoder per selezionare una voce di menu
- Fare clic su Output Encoder per scorrere le opzioni disponibili

Per uscire dalla schermata delle impostazioni globali, premere il pulsante Monitor (o selezionare l'opzione 'Indietro').

#### **Ospite**

Seleziona la connessione utilizzata per l'host DAW: Thunderbolt o Pro Tools. In modalità

Thunderbolt, il flag di blocco verrà visualizzato come bloccato ogni volta che è presente una connessione a una macchina Thunderbolt, indipendentemente dal fatto che una DAW sia aperta o meno; La modalità Pro Tools richiede la connettività DAW per mostrare il blocco.

Nota: la modifica del tipo di host comporta l'esecuzione di un ripristino dell'alimentazione del dispositivo.

#### **Sincronizza**

Seleziona la sorgente di sincronizzazione dell'unità:

- Interno: generato internamente. Questa è la selezione predefinita
- Word Clock Ricevuto tramite il connettore BNC Word Clock In
- ADAT 1 Ricevuto tramite il connettore Optical In 1-8 posteriore
- ADAT 2 Ricevuto tramite il connettore Optical In 9-16 posteriore
- Porta ottica 1 se impostata su 'Optical-S/PDIF' • S/PDIF – Ricevuto tramite il connettore RCA In posteriore o
- Dante: fornito dalla connessione di rete Dante
- Loop Sync Applicabile solo in modalità 'Pro Tools Host'

Una volta stabilita la sincronizzazione, lo stato di blocco cambierà in verde. Una bandiera rossa indica nessuna sincronizzazione.

#### **Conservare**

Scegli se le precedenti impostazioni di alimentazione phantom per gli ingressi Mic vengono ripristinate all'accensione:

- è la selezione predefinita • Preamp – Vengono ripristinate tutte le impostazioni precedenti eccetto le impostazioni 48V, che verranno impostate su Off. Questo
- Preamp +48V Vengono restituite tutte le impostazioni precedenti

#### **Livello I/O** (solo linea rossa 16)

- Collegato (predefinito) Le modifiche alle impostazioni del livello di riferimento I/O di un canale verranno applicate all'ingresso e Output valori contemporaneamente
- Unlinked Le impostazioni di Channel Input e Output Reference possono essere assegnate indipendentemente

Selezionando l'opzione "Collegato" quando i livelli di Input e Output sono impostati su valori diversi non verrà forzata la modifica di nessuno dei due valori. Le impostazioni devono essere abbinate manualmente prima che le modifiche successive vengano tracciate.

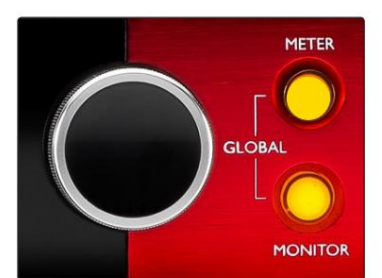

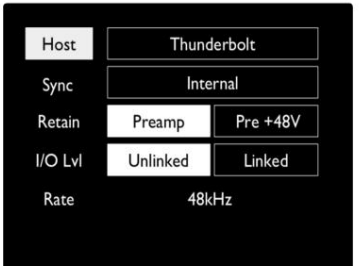

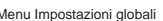

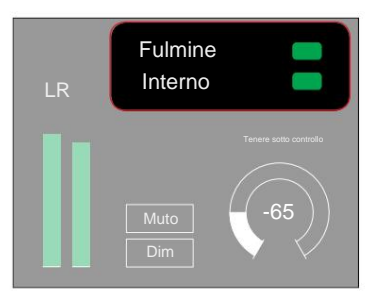

Host e Impostazioni di sincronizzazione e Stato di blocco

## **ALTRI COMPONENTI DEL SISTEMA ROSSO**

## **Controllo RedNet 2**

RedNet Control 2 è l'applicazione software personalizzabile di Focusrite per il controllo e la configurazione della gamma di interfacce Red e RedNet. La rappresentazione grafica di ciascun dispositivo mostra: controlli, impostazioni delle funzioni, misuratori di segnale, routing e missaggio del segnale.

Il controllo grafico per le unità Red 4Pre, Red 8Pre e Red 16Line è suddiviso in cinque pagine:

- Controllo e misurazione I/O •
- Controllo del monitor
- Routing degli ingressi Mix personalizzati
- Instradamento delle uscite

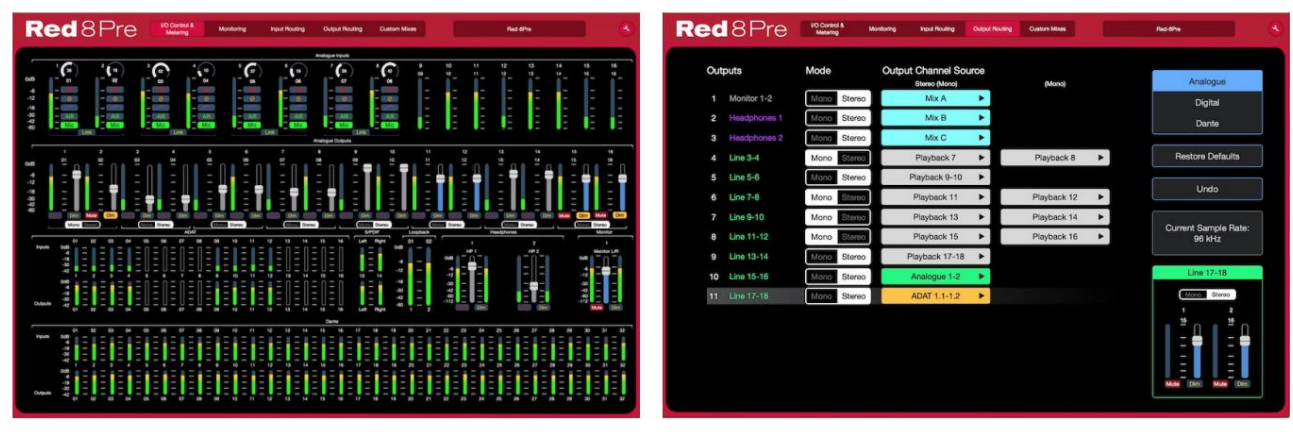

Pagina "Controllo I/O e misurazione". Pagina "Instradamento output".

Fare riferimento alla sezione "Controllo dispositivo" nel Manuale dell'operatore di RedNet Control per i dettagli completi del funzionamento e della configurazione utilizzando il software. Le immagini sopra indicano come l'accesso a tutti i controlli e le impostazioni è disponibile utilizzando l'applicazione.

### **Menù Strumenti**

Cliccando sull'icona Strumenti divisa in tre pagine: Dispositivo, Configurazione e iOS. si aprirà la finestra Impostazioni di sistema. Le opzioni di impostazione sono

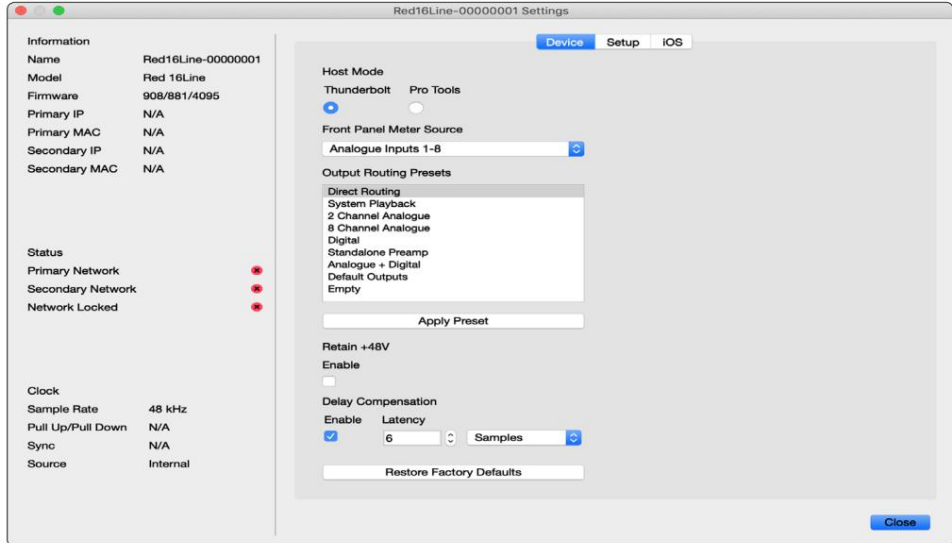

Menù Strumenti. . .

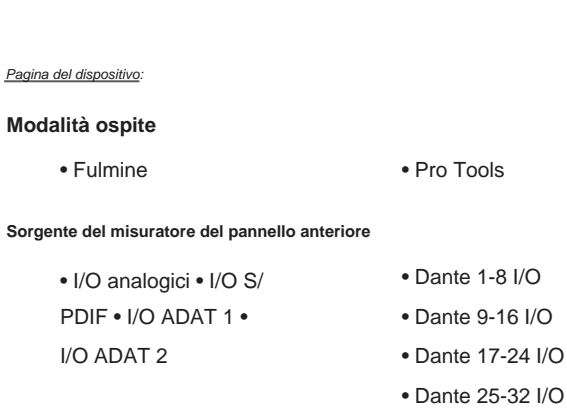

**Output Routing Presets** – Selezionare un preset salvato dall'elenco e fare clic su "Applica preset" per attivarlo.

**Mantieni +48V** – Stato On/Off. Quando abilitate, le impostazioni di alimentazione verranno ripristinate allo stato precedente accendere.

**Dante Delay Compensation** (solo Red 8Line e Red 16Line)

- Abilita: stato acceso/spento.
- Latenza Ritarda l'ingresso analogico e l'ingresso S/PDIF da 1 a 253 campioni per allinearli con l'ingresso Dante. Può anche essere inserito in millisecondi.

**Ripristina** impostazioni di fabbrica – Riporta l'unità alle impostazioni di fabbrica.

Pagina di configurazione:

#### **Sorgente S/PDIF**

- RCA
- Ottico

Quando si seleziona ottico, imposterà l'ingresso ottico 1 e l'uscita ottica 1 sul formato S/ PDIF

**Canale MIDI** – Imposta il canale MIDI (1 – 16) a cui

risponderà l'unità:

- Spento
- Canale MIDI 1
- Canale MIDI 2
- 
- Canale MIDI 16

Appunti:

- L'impostazione predefinita è "Off"

- Sono disponibili 16 canali che consentono un massimo di 16 percorsi di controllo dell'unità Red indipendenti

- Due dispositivi non devono essere impostati sullo stesso canale MIDI
- La selezione del canale MIDI viene salvata con il computer, non con il dispositivo. Pertanto, quando si controlla la stessa unità da un computer diverso, l'allocazione del canale MIDI potrebbe non essere più la stessa

Per ulteriori informazioni, scaricare la MIDI Control User Guide all'indirizzo: http://www.focusrite.com/downloads

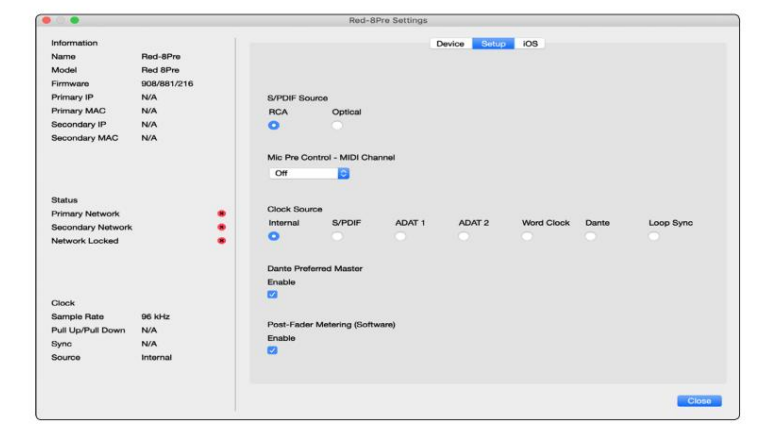

Menù Strumenti. . .

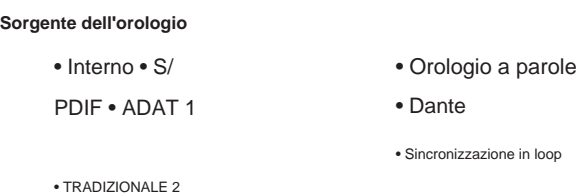

**Preferred Master** – Stato On/Off.

**Misurazione Post-Fader (Software) –** Stato On/Off. Quando abilitato, il dispositivo Red cambierà tutte le sue misurazioni da Pre-Fader Metering a Post-Fader Metering solo nel software.

**Frequenza di aggiornamento della misurazione**

- Alto
- Standard

Standard è consigliato per ridurre l'utilizzo della CPU.

#### **Impostazione livello linea ingresso/uscita** (solo linea rossa 8 e linea rossa 16)

- Tutti: +18dBu / +24dBu
- Ch.1: +18dBu / +24dBu
- Ch.2: +18dBu / +24dBu

$$
\sqrt{}
$$

• cap. 16: +18dBu / +24dBu

#### Pagina iOS:

Mostra l'elenco dei dispositivi iOS in grado di accedere all'unità.

Ciascun dispositivo può ottenere l'approvazione del proprio accesso di controllo o essere rimosso dall'elenco.

I dispositivi Red sono controllati dall'app Focusrite Control per iOS.

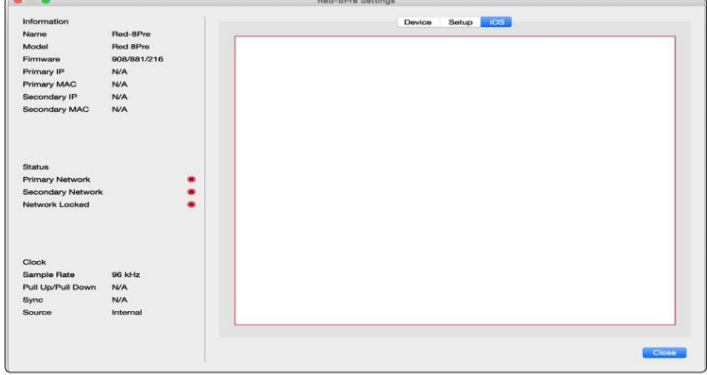

## **APPENDICI**

## **Appendice 1 – Pinout dei connettori**

#### **Connettore DB25 (AES59).**

I connettori sono cablati secondo lo standard AES59 (noto anche come standard analogico TASCAM).

Tipo di connettore: DB25 femmina

Si applica a:

Ingresso di linea analogico/Uscita di linea Ingressi microfonici (solo Red 8Pre)

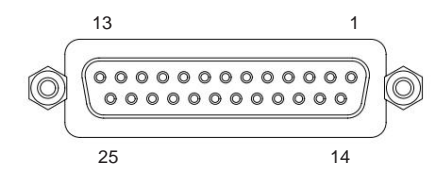

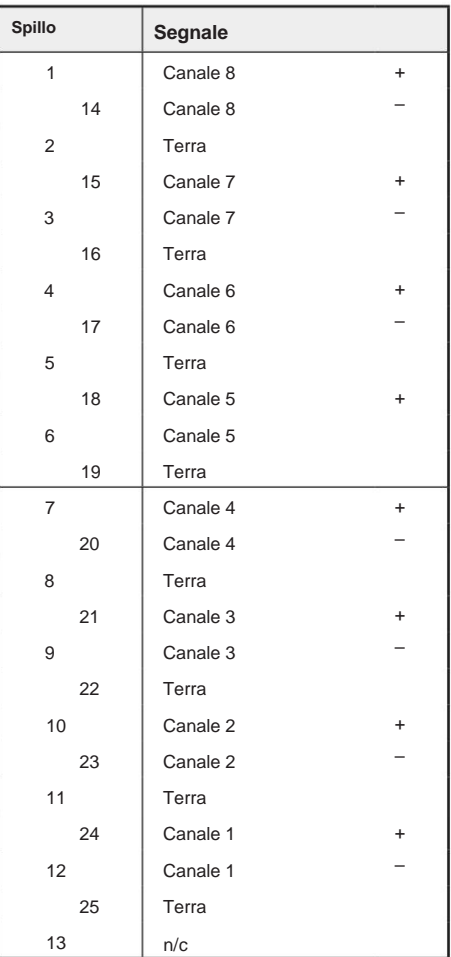

#### **Connettori XLR**

I connettori sono cablati secondo lo standard AES59 (noto anche come standard

analogico TASCAM).

Tipo di connettore: XLR-3 femmina

Si applica a: Ingressi microfonici

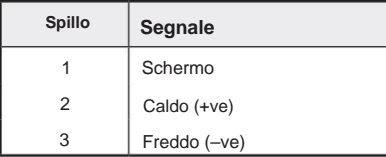

Appendice 1 - Pinout dei connettori...

### **Connettori jack da 1/4".**

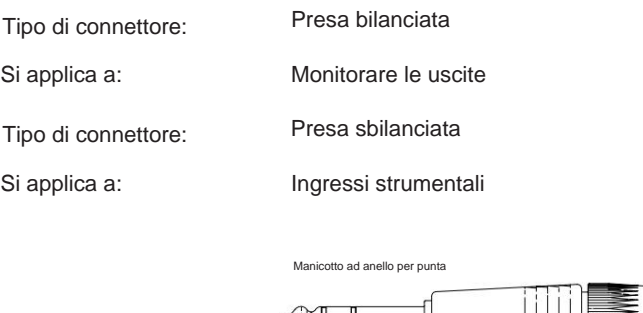

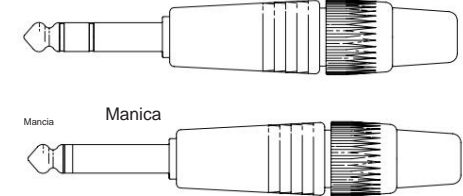

Jack sbilanciato

Jack equilibrato

#### **Interfaccia Pro Tools**

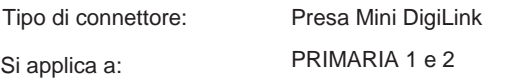

#### **Connettori BNC**

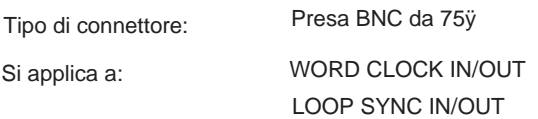

#### **Connettore Ethernet**

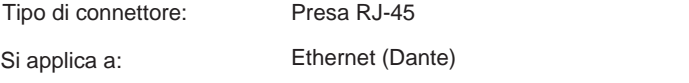

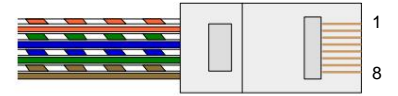

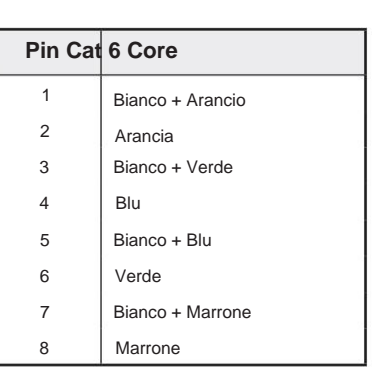

## **Appendice 2 – Schemi di sistema**

**Schema di sistema: rosso 4Pre**

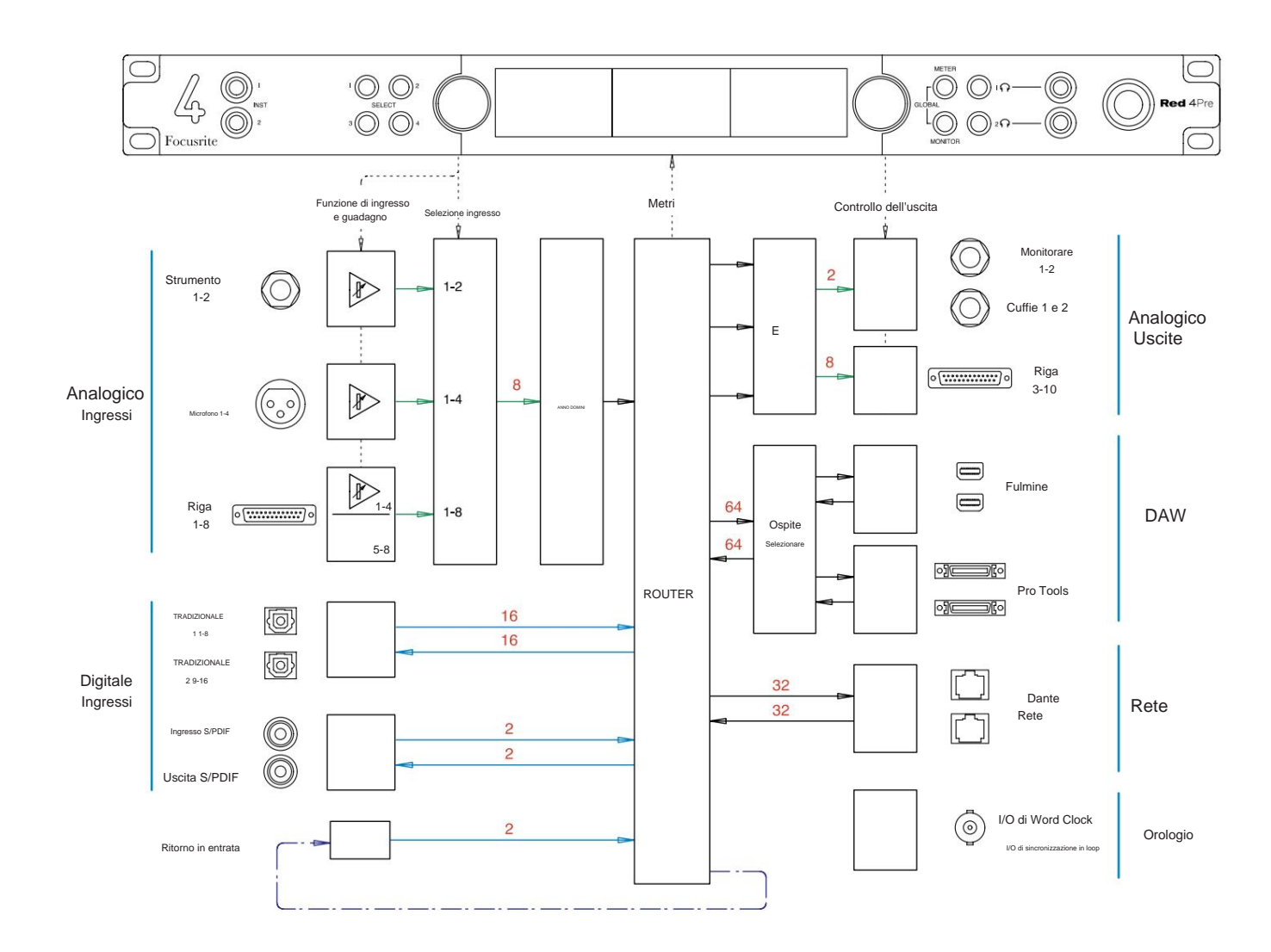

I numeri che indicano le capacità dei canali si riferiscono a una frequenza di campionamento di 44,1/48 kHz. Fare riferimento alle tabelle di I/ O dei canali alle pagine 32–43 per i conteggi dei canali a frequenze di campionamento più elevate.

Appendice 2 – Schemi di sistema . . .

#### **Schema di sistema: rosso 8Pre**

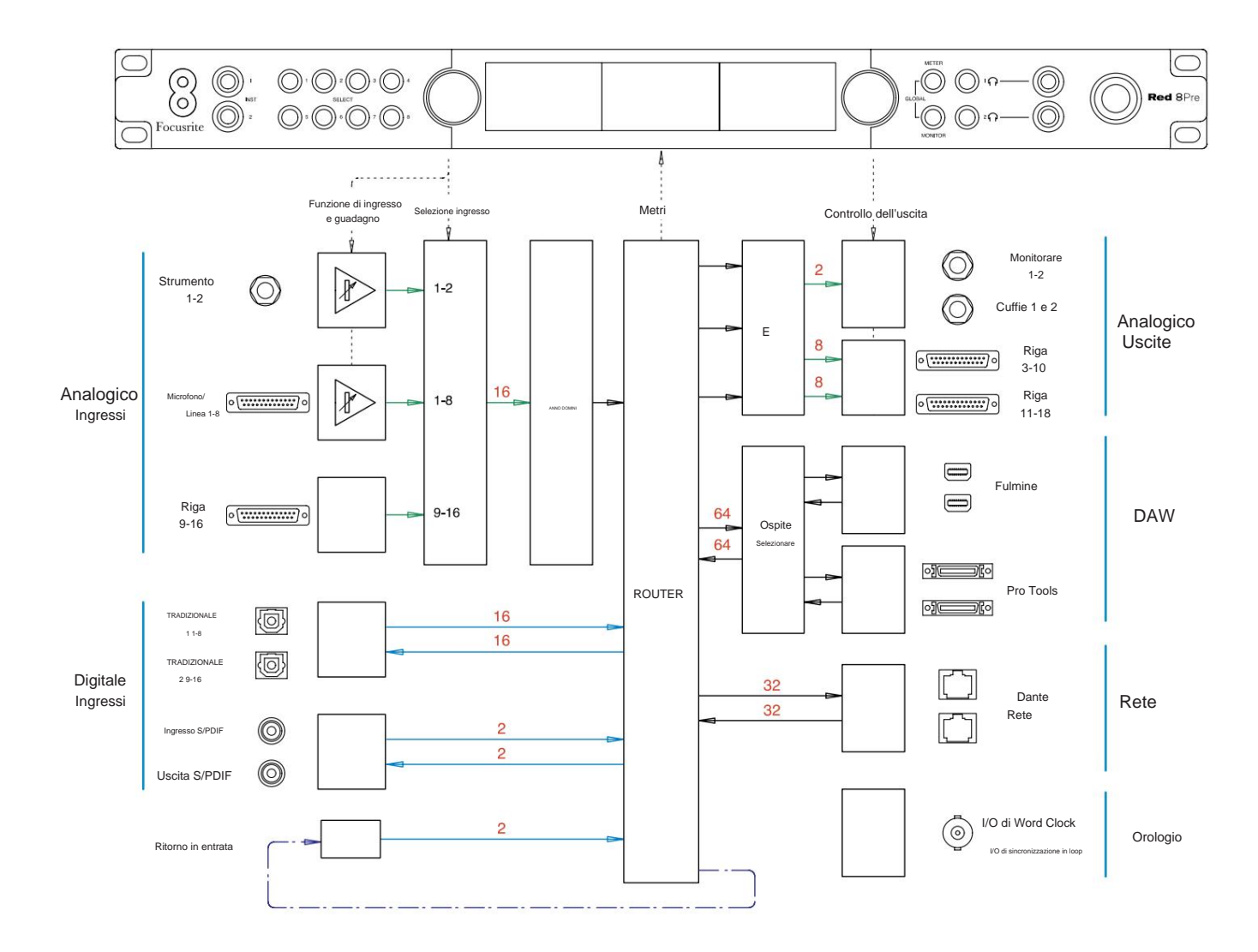

I numeri che indicano le capacità dei canali si riferiscono a una frequenza di campionamento di 44,1/48 kHz. Fare riferimento alle tabelle di I/ O dei canali alle pagine 32–43 per i conteggi dei canali a frequenze di campionamento più elevate.

Appendice 2 – Schemi di sistema . . .

#### **Schema di sistema: 8 linee rosse e 16 linee rosse**

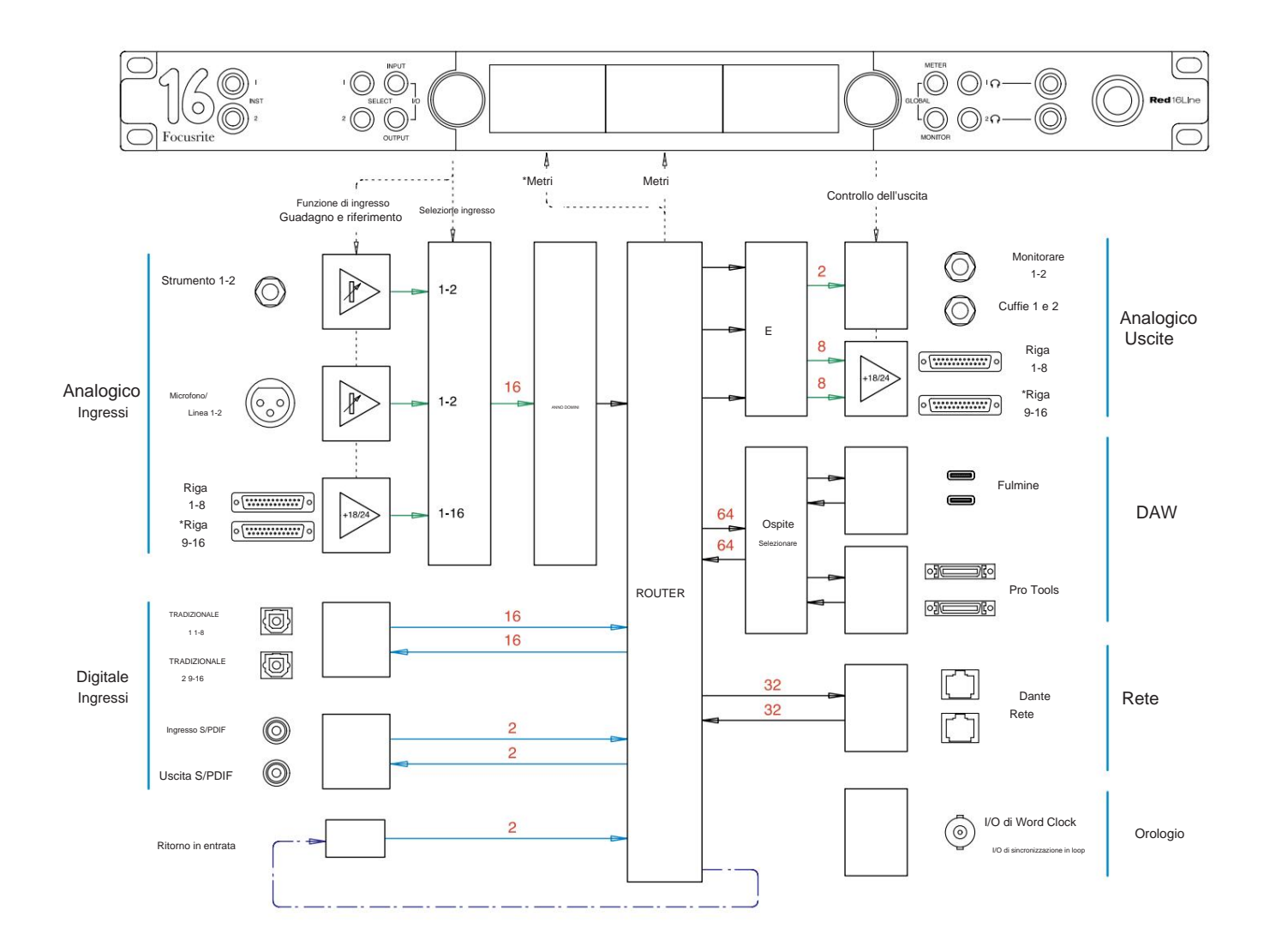

I numeri che indicano le capacità dei canali si riferiscono a una frequenza di campionamento di 44,1/48 kHz. Fare riferimento alle tabelle di I/ O dei canali alle pagine 32–43 per i conteggi dei canali a frequenze di campionamento più elevate.

\*Solo linea rossa 16

## **Appendice 3 – Canale I/O Allocazione**

**Rosso 4Pre – 44,1 / 48 kHz**

Questa è l'allocazione di instradamento predefinita di input/ output. L'ordine di input e output può essere configurato utilizzando RedNet Control quando l'unità è collegata a un computer tramite Thunderbolt.

Si noti che l'I/ O fisico massimo che può essere collegato è 58 ingressi per 64 uscite.

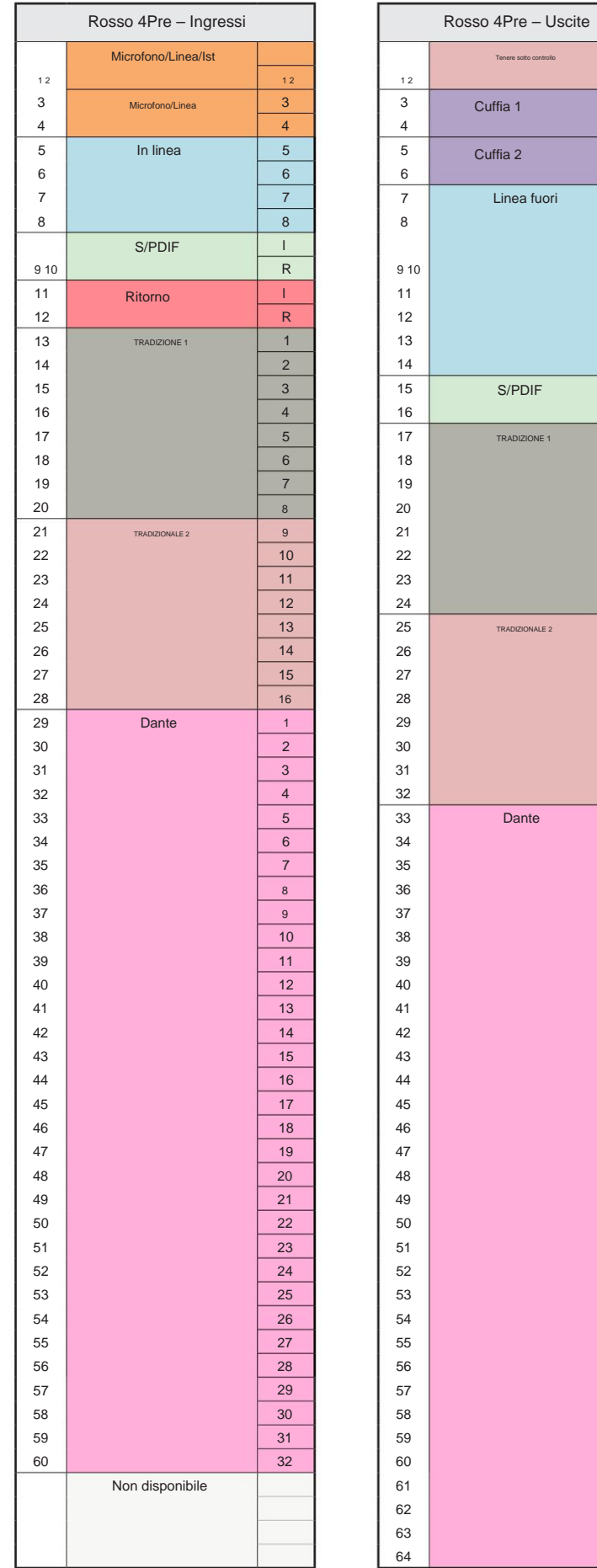

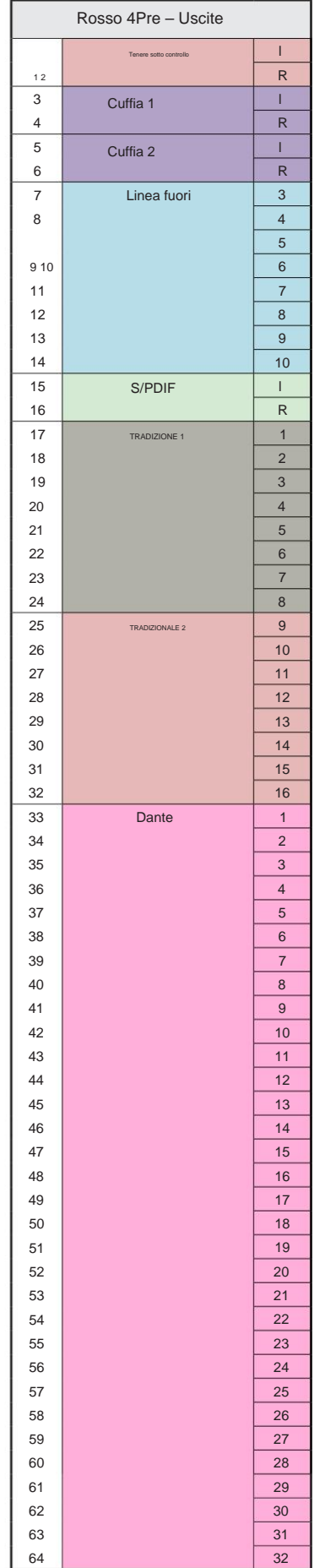

**Rosso 4Pre – 88,2 / 96 kHz**

Questa è l'allocazione di instradamento predefinita di input/ output. L'ordine di input e output può essere configurato utilizzando RedNet Control quando l'unità è collegata a un computer tramite Thunderbolt.

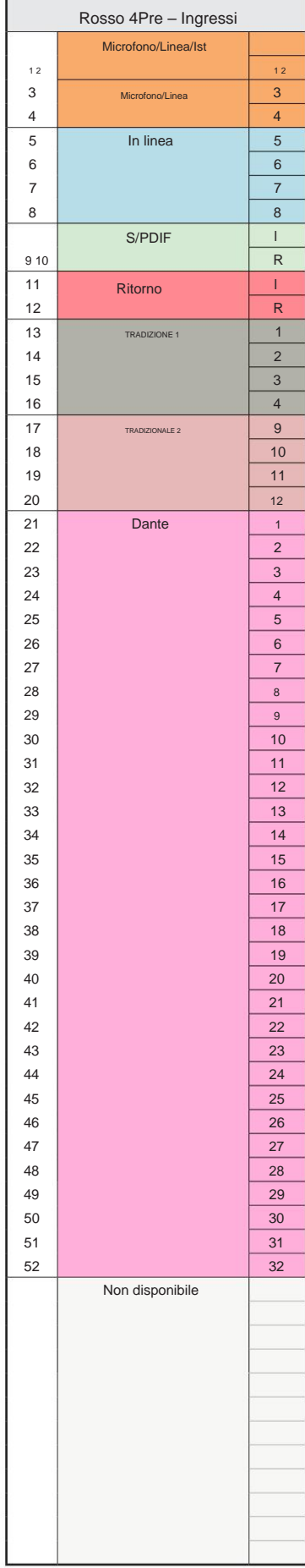

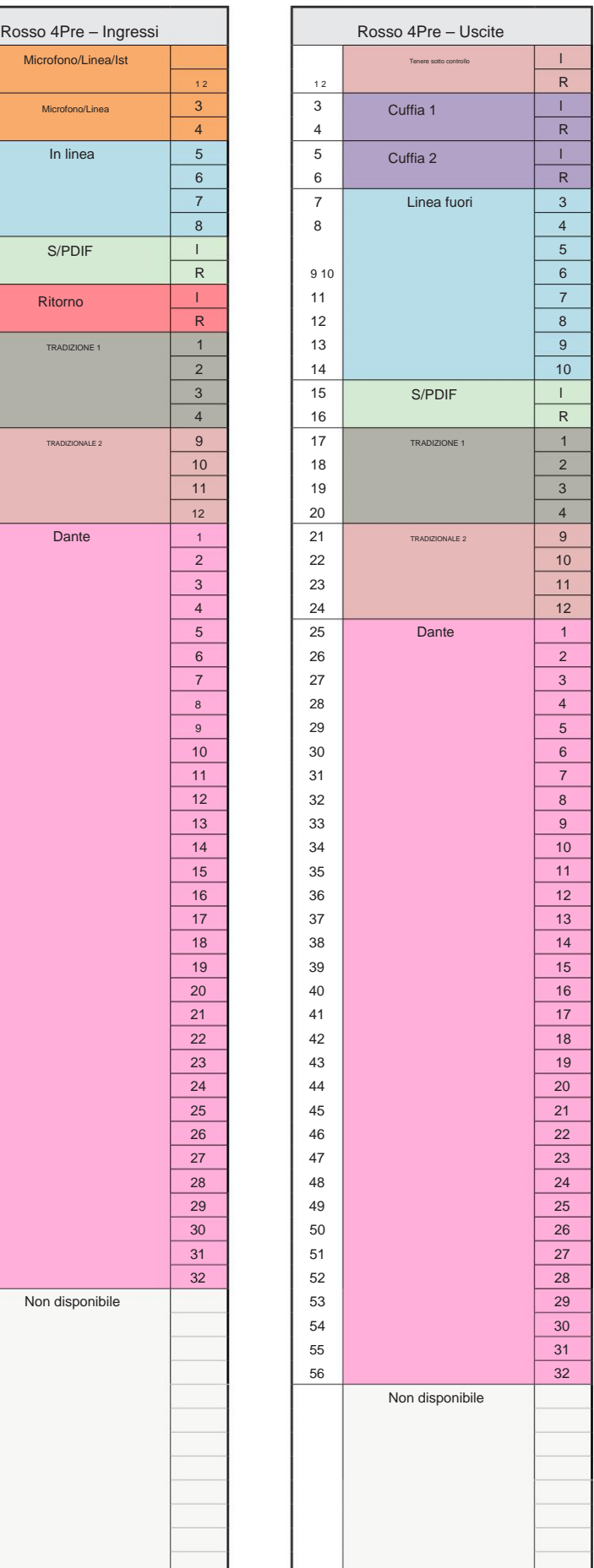

#### **Rosso 4Pre – 176,4 / 192 kHz**

Questa è l'allocazione di instradamento predefinita di input/ output. L'ordine di input e output può essere configurato utilizzando RedNet Control quando l'unità è collegata a un  $\frac{d}{dx}$ 

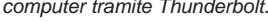

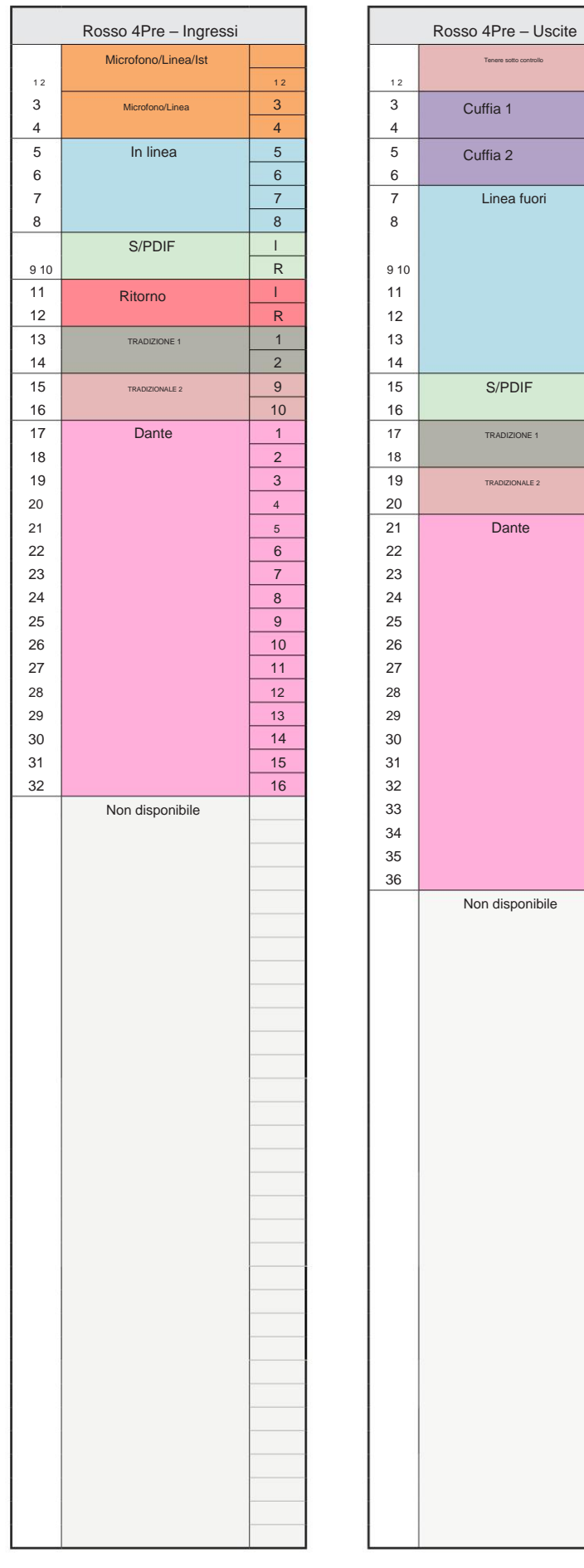

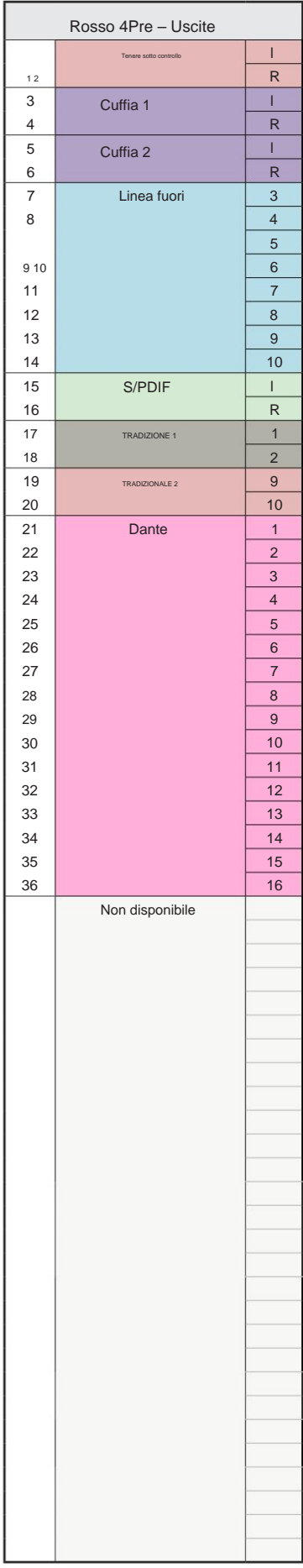

**Rosso 8Pre – 44,1 / 48 kHz**

Questa è l'allocazione di instradamento predefinita di input/ output. L'ordine di input e output può essere configurato utilizzando RedNet Control quando l'unità è collegata a un computer tramite Thunderbolt.

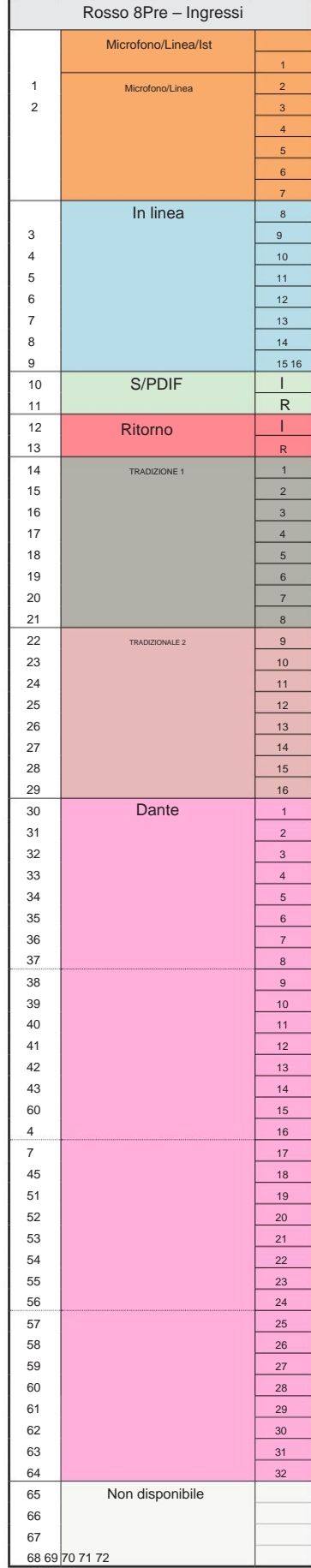

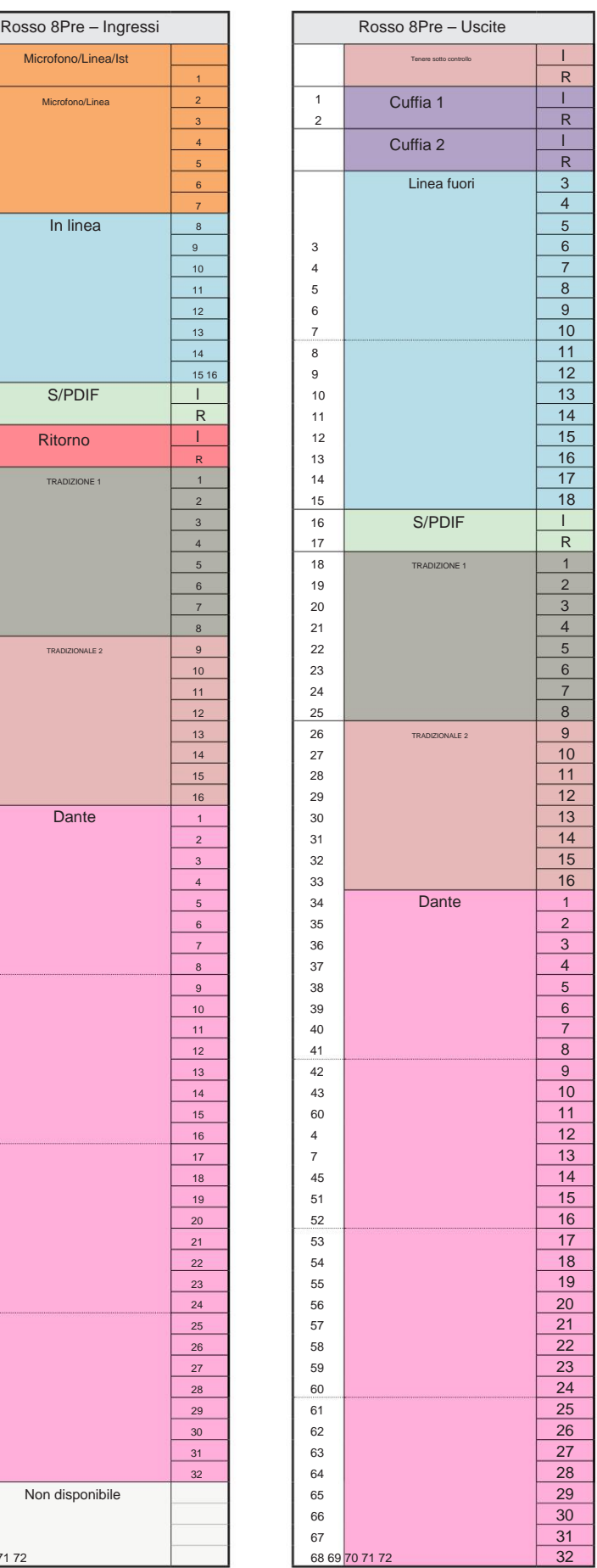

**Rosso 8Pre – 88,2 / 96 kHz**

Questa è l'allocazione di instradamento predefinita di input/ output. L'ordine di input e output può essere configurato utilizzando RedNet Control quando l'unità è collegata a un computer tramite Thunderbolt.

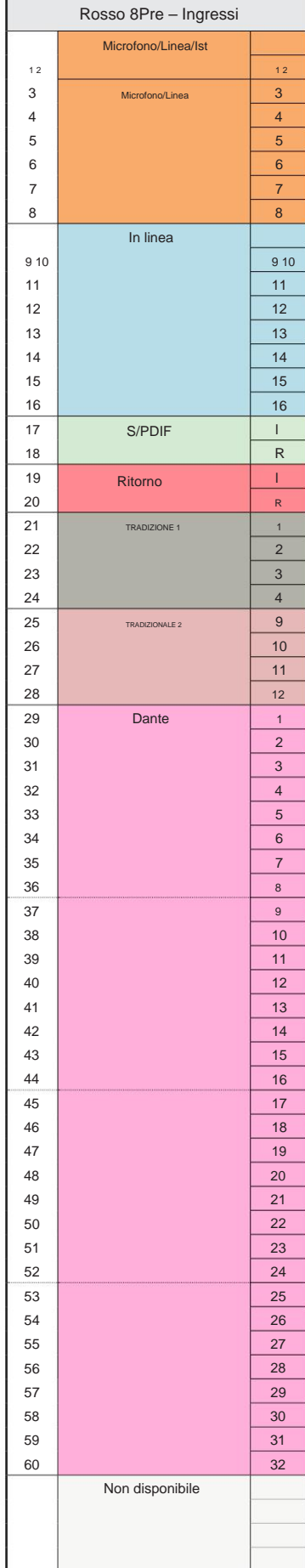

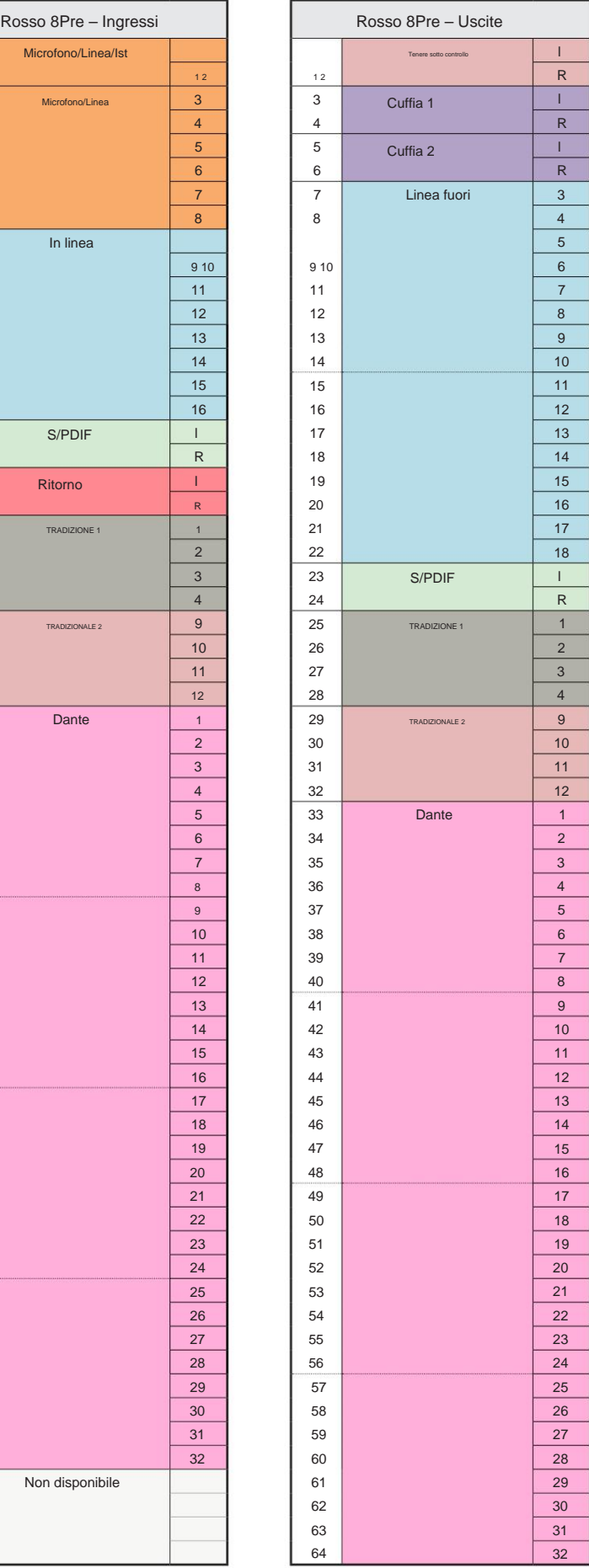

r i

#### **Rosso 8Pre – 176,4 / 192 kHz**

Questa è l'allocazione di instradamento

predefinita di input/ output. L'ordine degli ingressi

e delle uscite può essere configurato utilizzando RedNet Controllare quando l'unità è collegata

un computer su Thunderbolt.

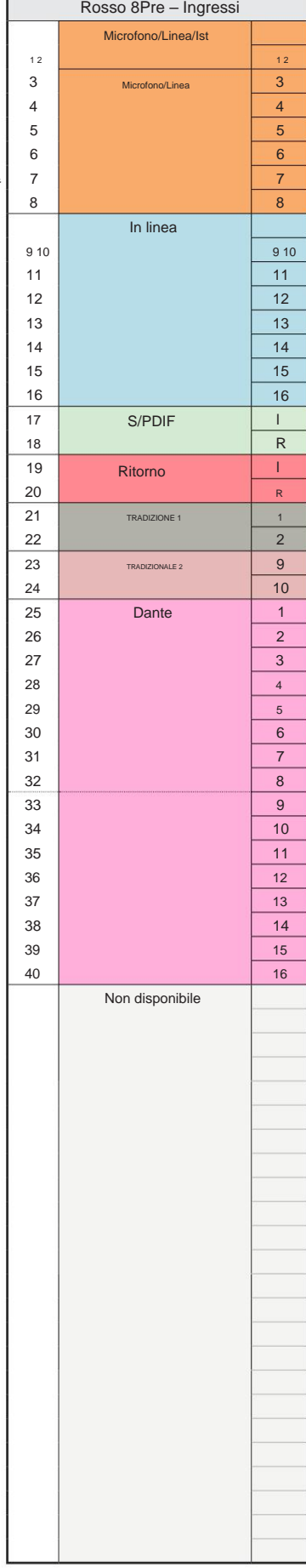

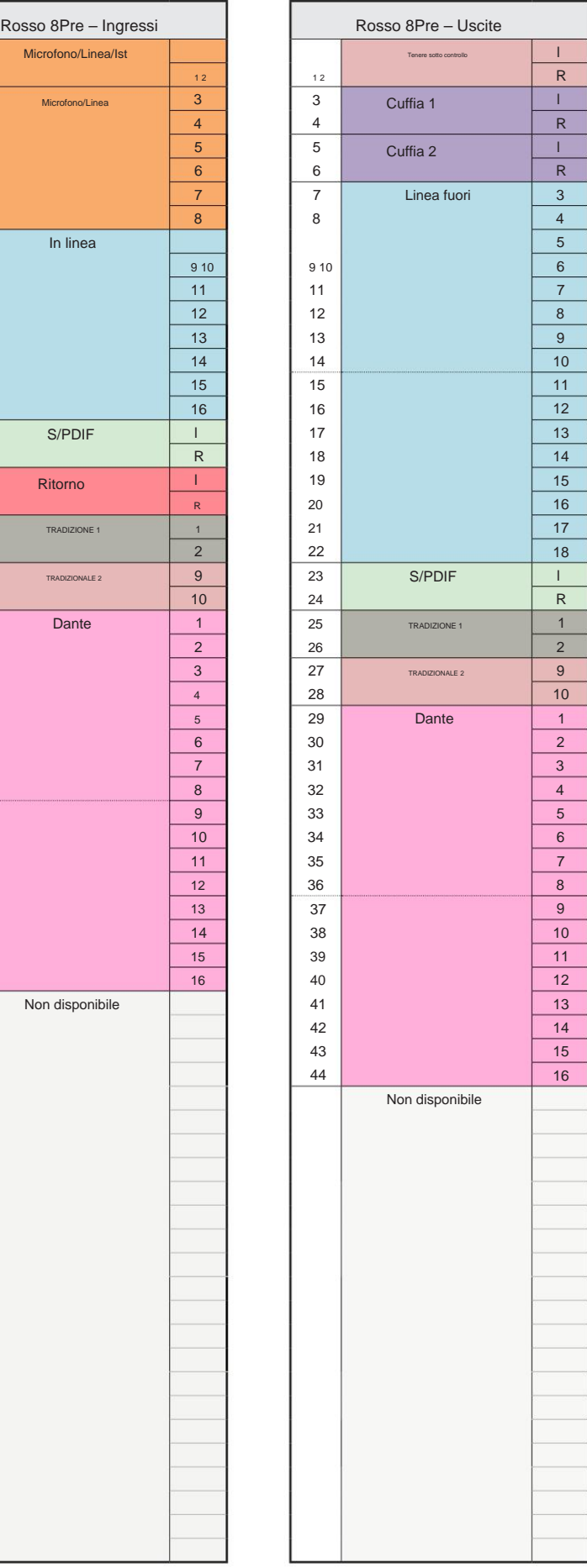

**Rosso 8Line – 44,1 / 48 kHz**

Questa è l'allocazione di instradamento predefinita di input/ output. L'ordine di input e output può essere configurato utilizzando RedNet Control quando l'unità è collegata a un computer tramite Thunderbolt.

Si noti che l'I/ O fisico massimo che può essere collegato è 58 ingressi per 64 uscite.

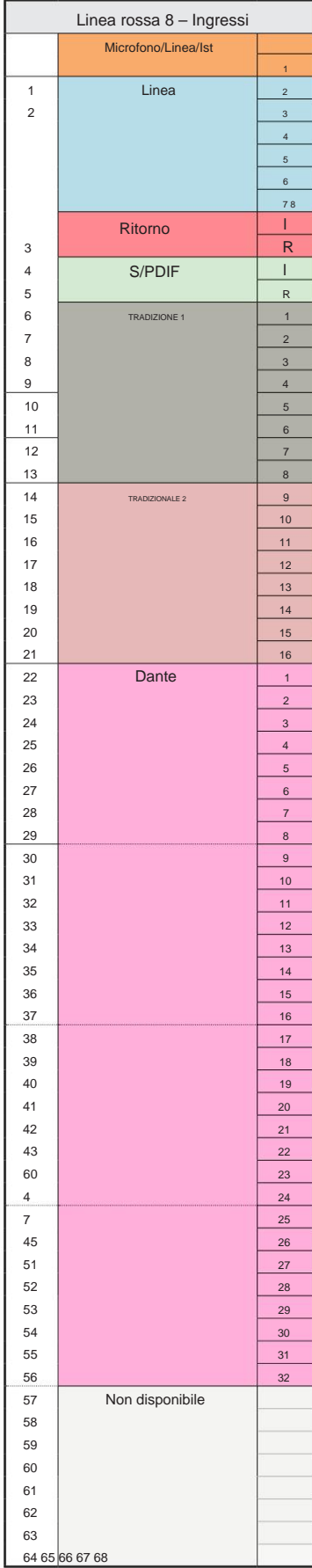

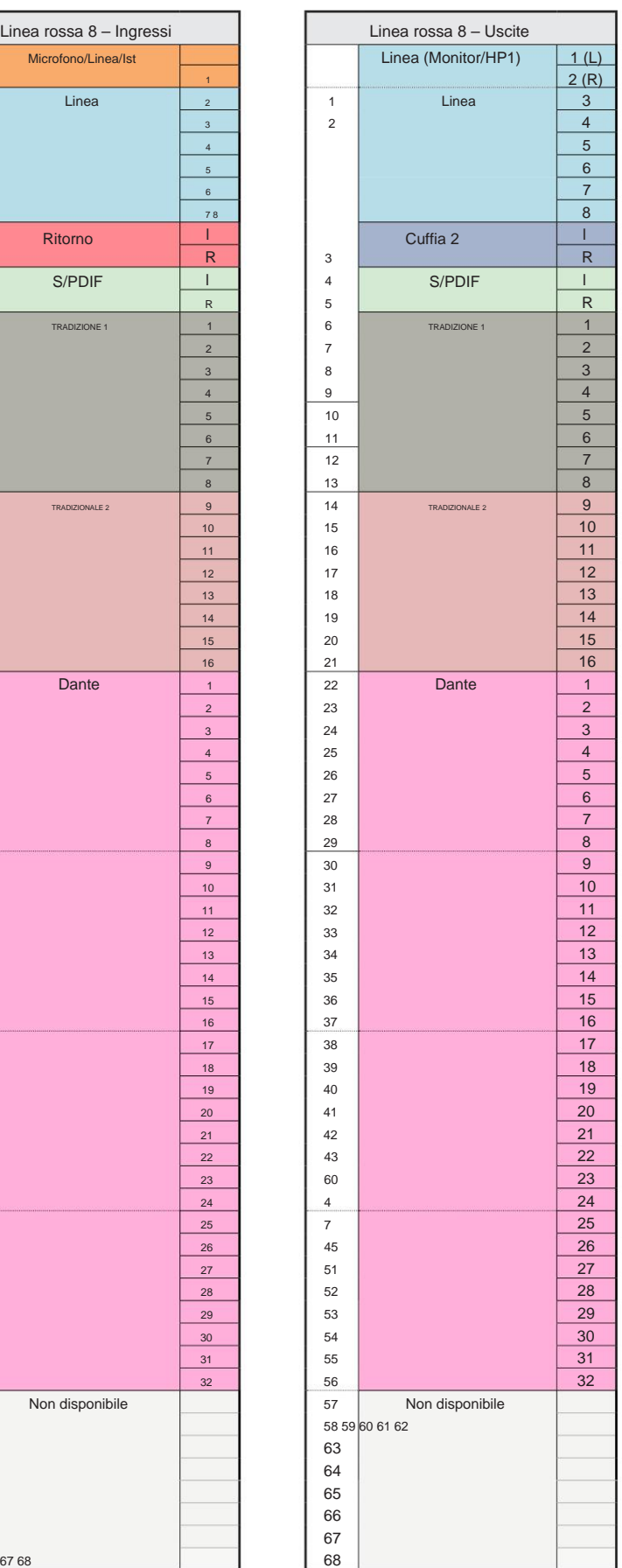

п

**Rosso 8Line – 88,2 / 96 kHz**

Questa è l'allocazione di instradamento predefinita di input/ output. L'ordine di input e output può essere configurato utilizzando RedNet Control quando l'unità è collegata a un

computer tramite Thunderbolt.

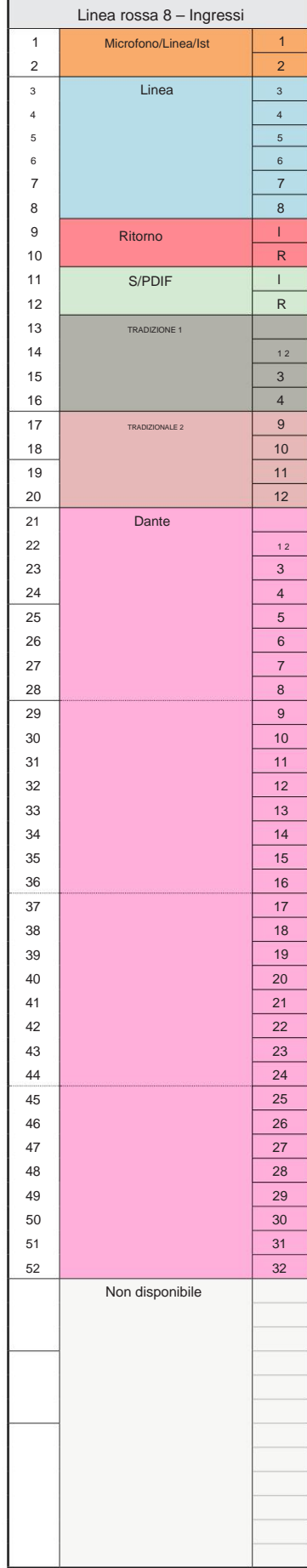

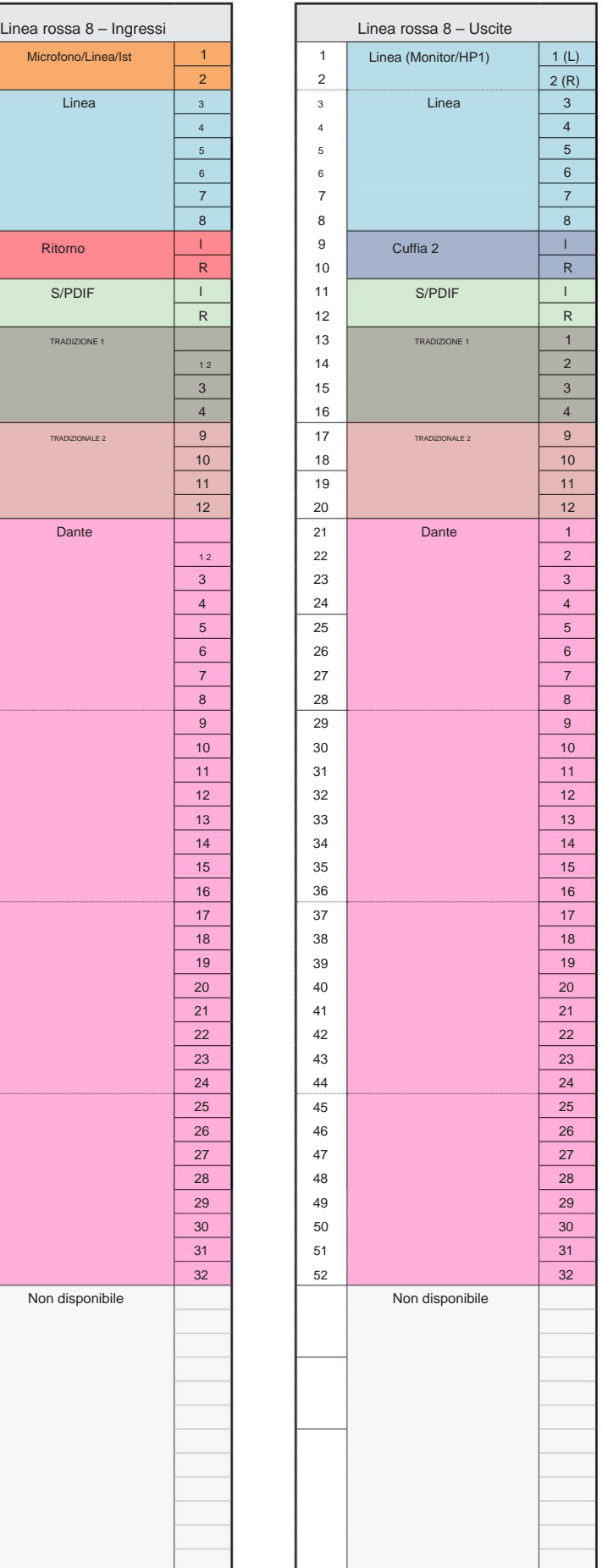

#### **Rosso 8Line – 176,4 / 192 kHz**

Questa è l'allocazione di instradamento

predefinita di input/ output. L'ordine degli ingressi e delle uscite può essere configurato utilizzando RedNet Controllare quando l'unità è collegata

un computer su Thunderbolt.

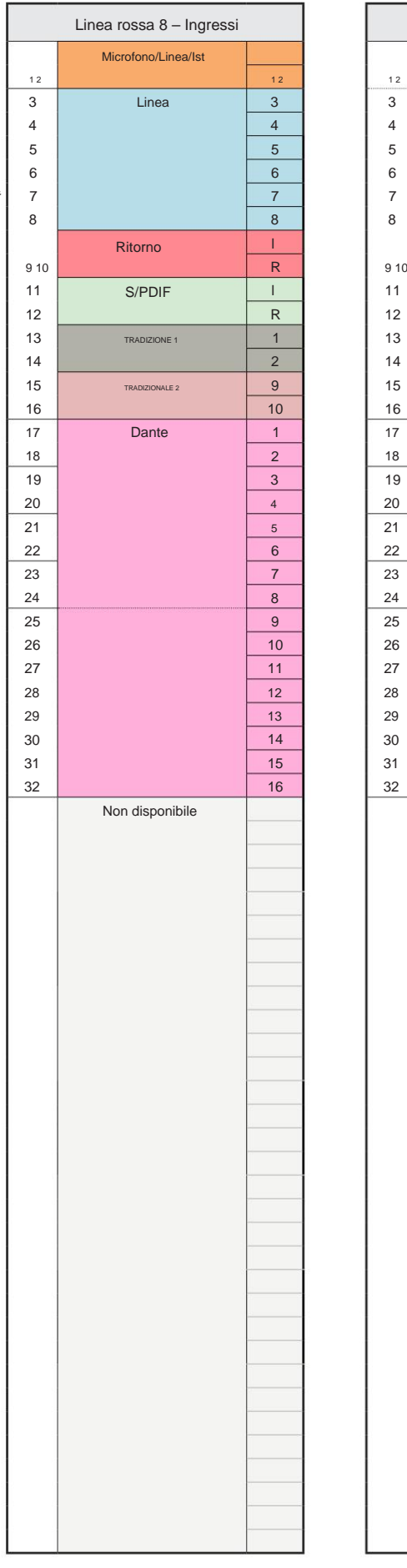

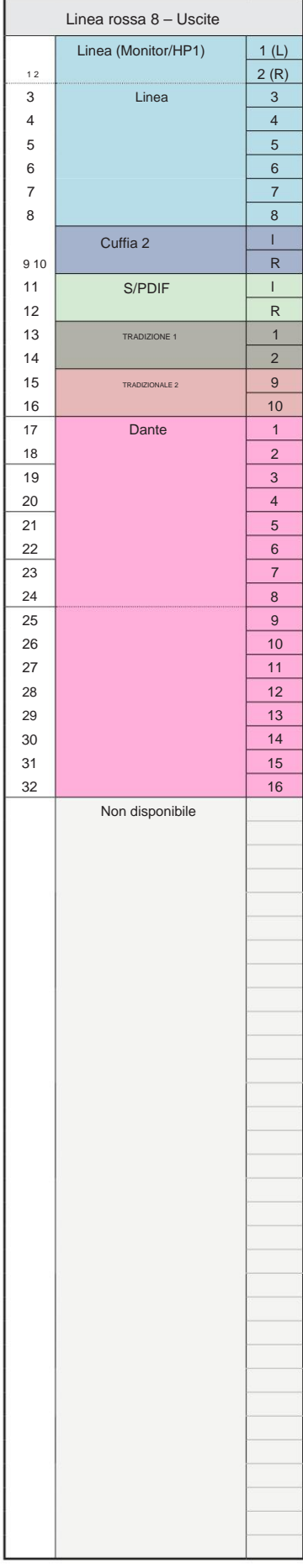

**Rosso 16 linee – 44,1 / 48 kHz**

Questa è l'allocazione di instradamento predefinita di input/ output. L'ordine di input e output può essere configurato utilizzando RedNet Control quando l'unità è collegata a un computer tramite Thunderbolt.

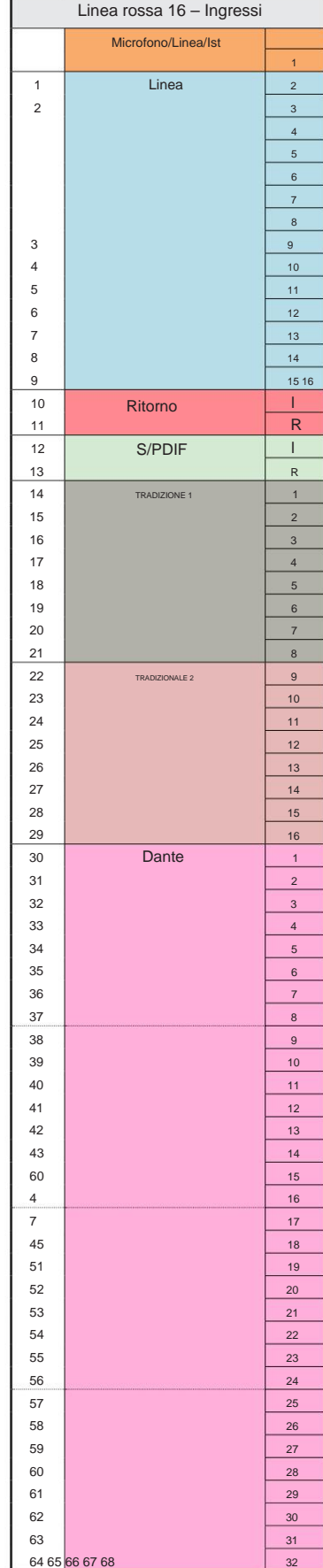

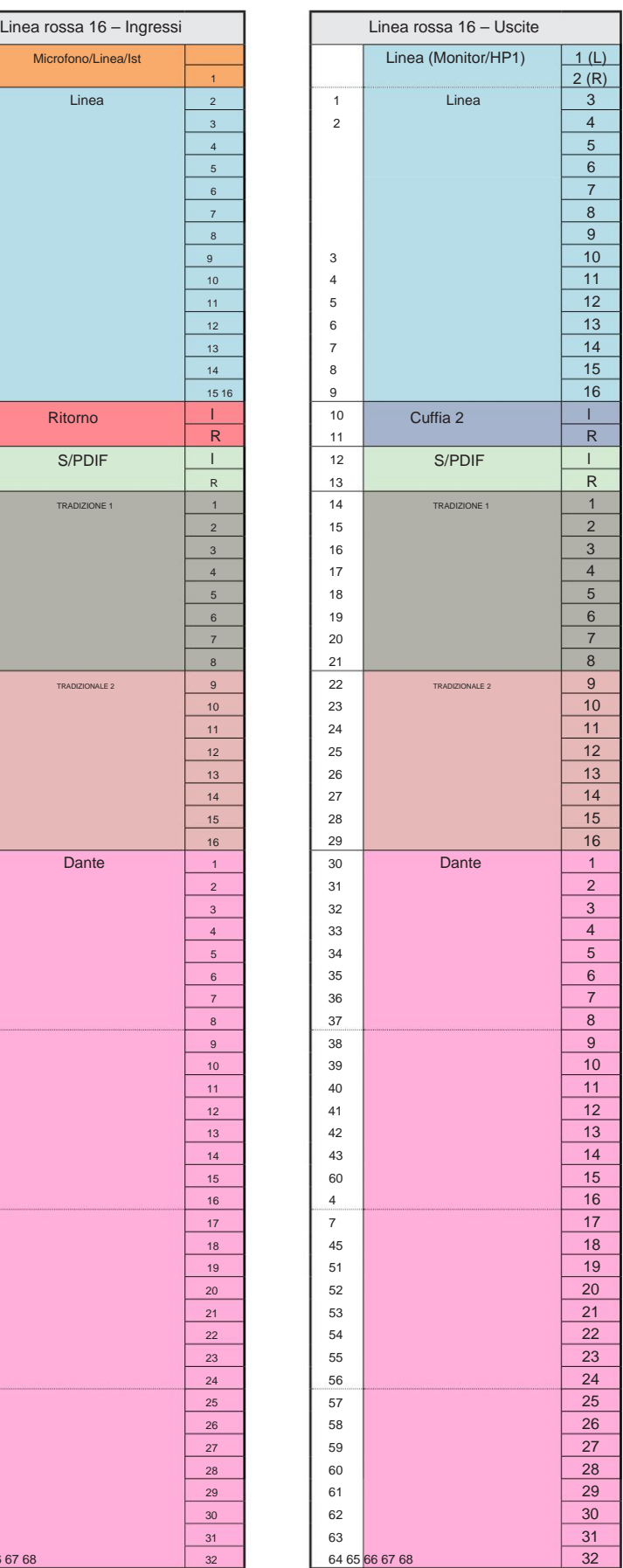

**Rosso 16 linee – 88,2 / 96 kHz**

Questa è l'allocazione di instradamento predefinita di input/ output. L'ordine di input e output può essere configurato utilizzando RedNet Control quando l'unità è collegata a un computer tramite Thunderbolt.

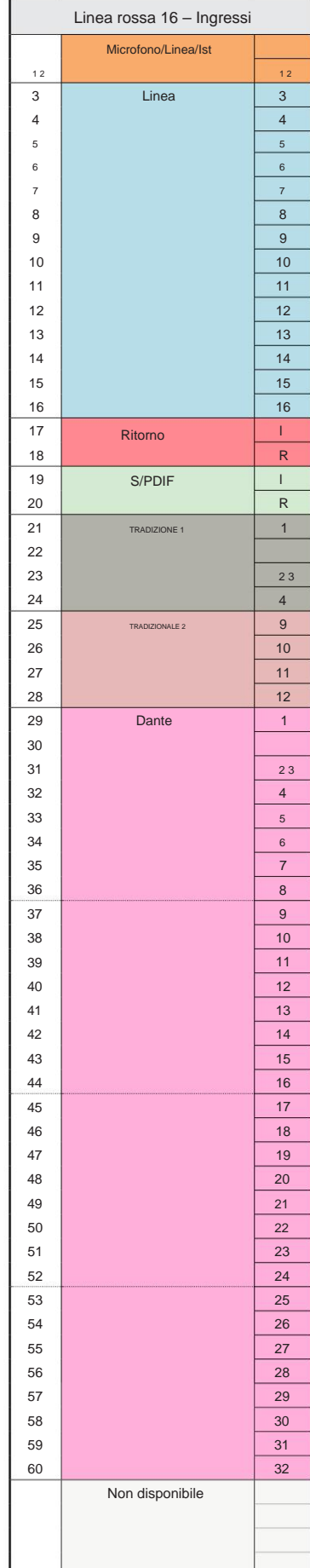

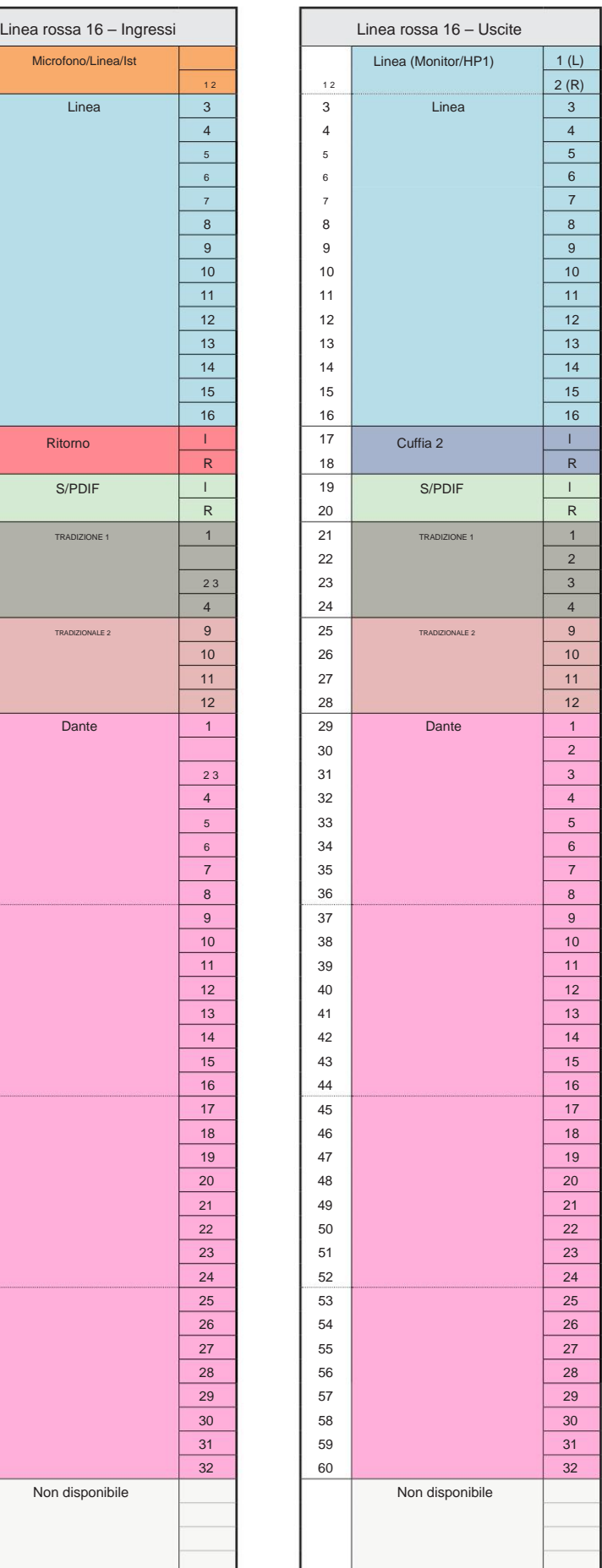

Appendice 3 – Assegnazione dei canali di I/O . . .

#### **Rosso 16Line – 176,4 / 192 kHz**

Questa è l'allocazione di instradamento

predefinita di input/ output. L'ordine degli ingressi e delle uscite può essere configurato utilizzando RedNet Controllare quando l'unità è collegata

un computer su Thunderbolt.

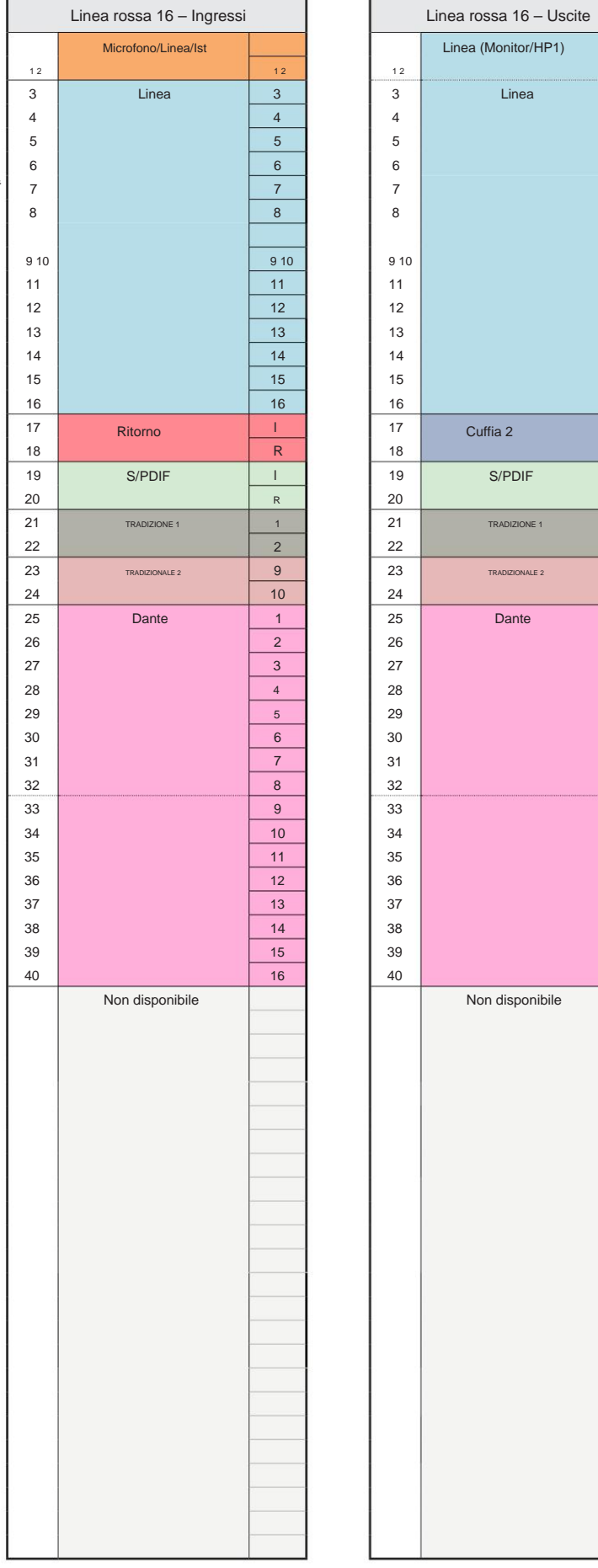

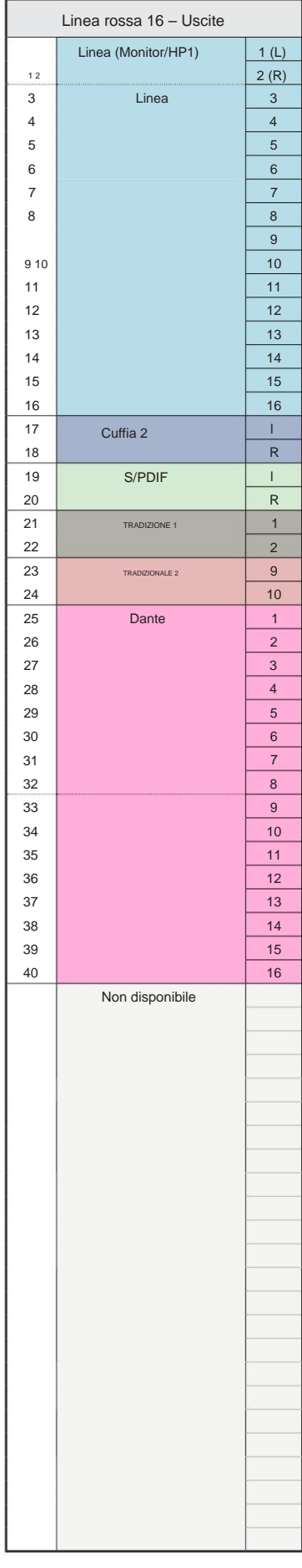

## **Appendice 4 – Informazioni sull'aria**

Air è il nome che diamo alla firma sonora del classico preamplificatore ISA a trasformatore. I nostri clienti hanno inizialmente coniato questo nome come una semplice descrizione dell'effetto che il preamplificatore ISA aggiungeva alle loro registrazioni audio. I tre attributi più significativi del design del trasformatore che creano l'effetto "Air" sono:

- l'impedenza di uscita del microfono. • Interazione del microfono, creata dall'impedenza di ingresso unica dell'accoppiamento del trasformatore con
- Chiarezza, creata dalla bassa distorsione e dall'elevata linearità del design del trasformatore e del preamplificatore.
- Inclinazione della risposta in frequenza creata dalla risonanza del trasformatore con conseguente enfasi nella contenuto di frequenza più alta del suono.

Attivando l'Air si cambia l'impedenza del preamplificatore e si abilita l'"effetto di risonanza del trasformatore", dando alle registrazioni del microfono l'aria e la chiarezza di una preregistrazione microfonica basata su trasformatore ISA.

## **PRESTAZIONI E SPECIFICHE**

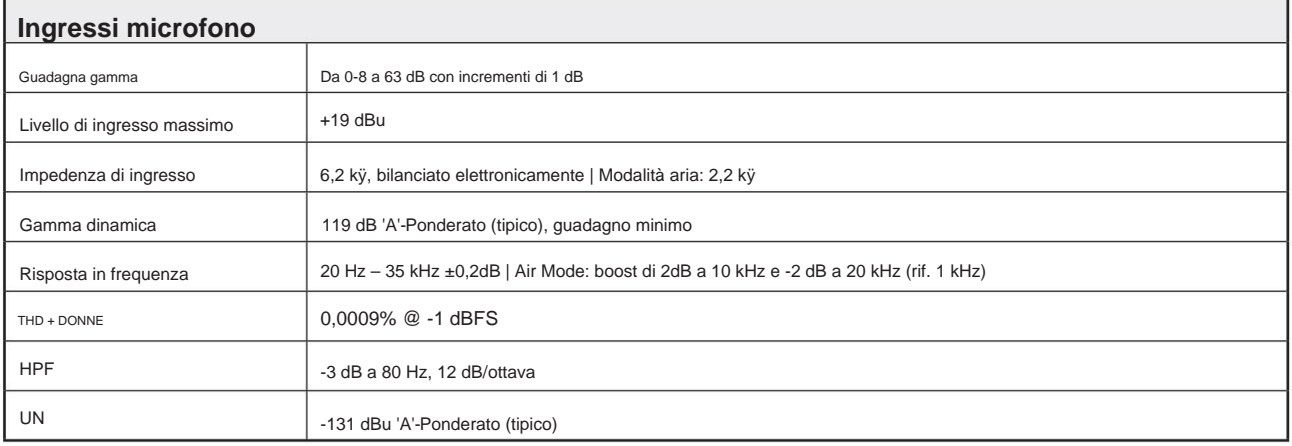

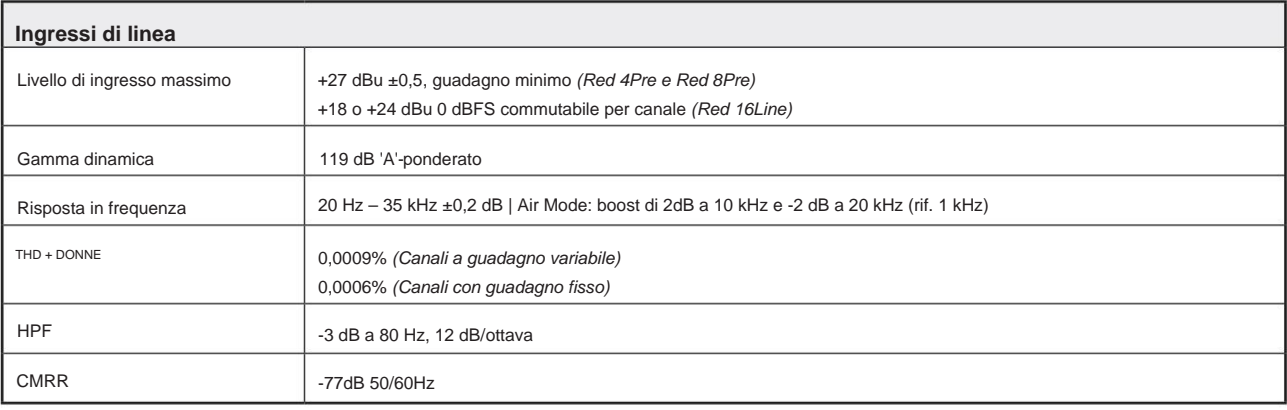

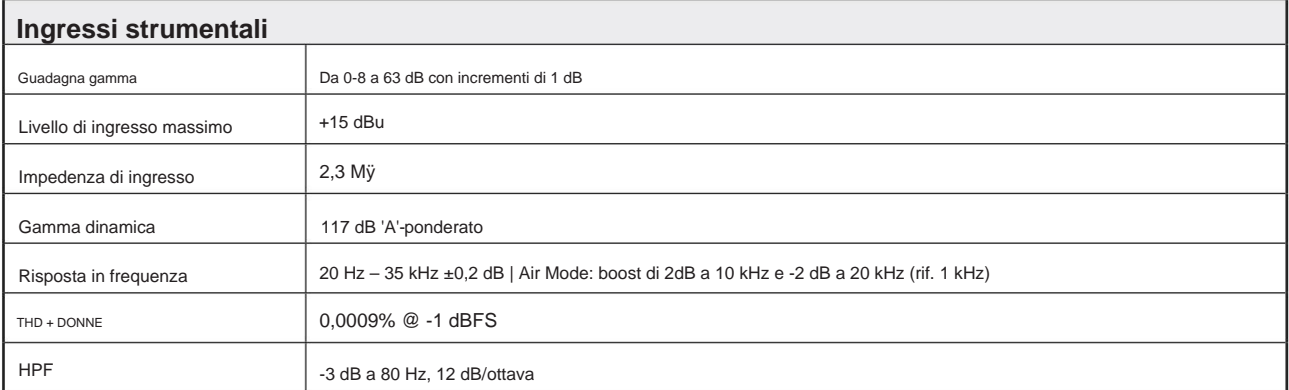

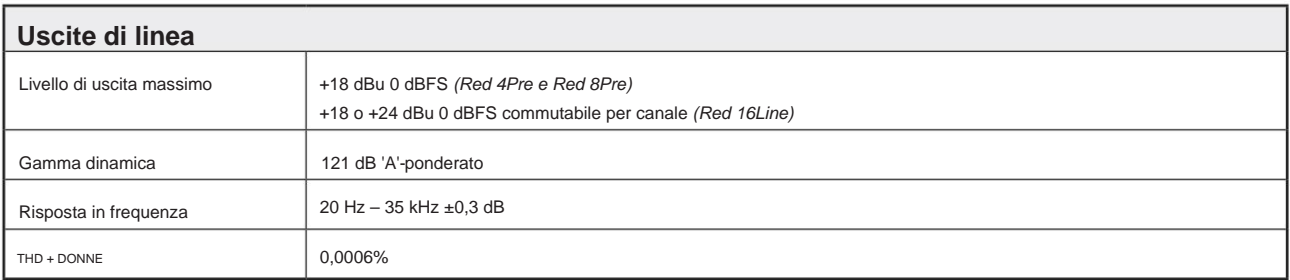

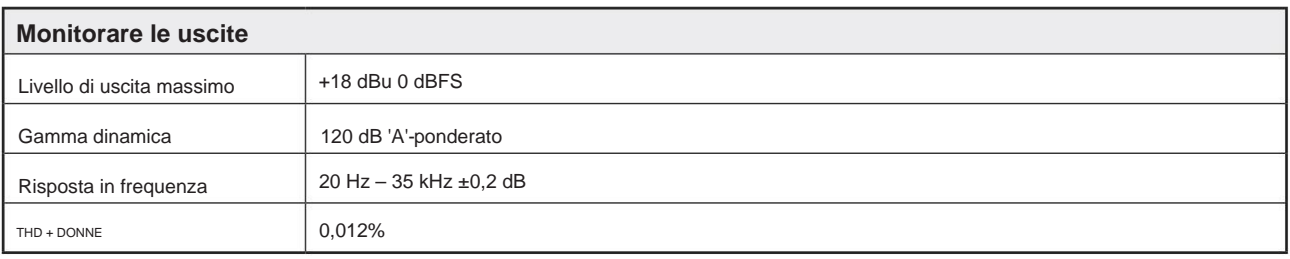

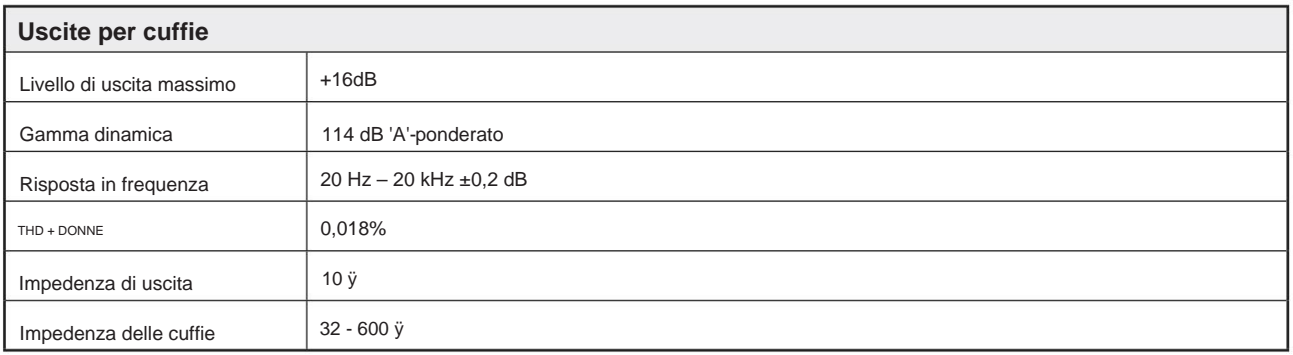

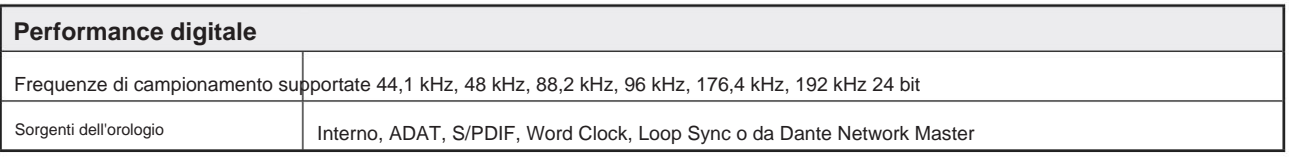

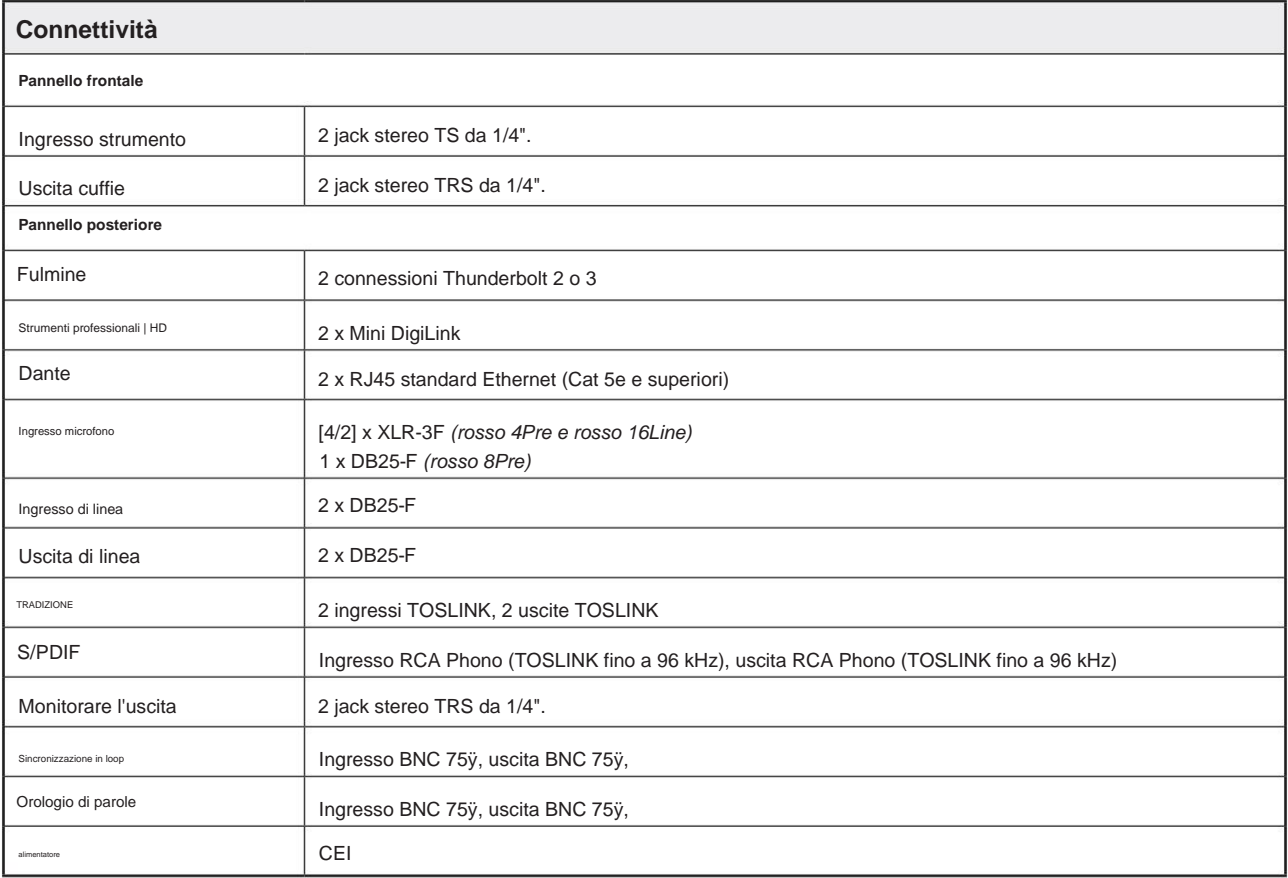

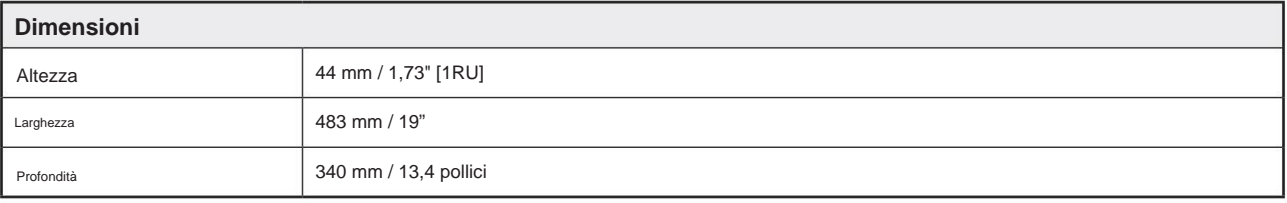

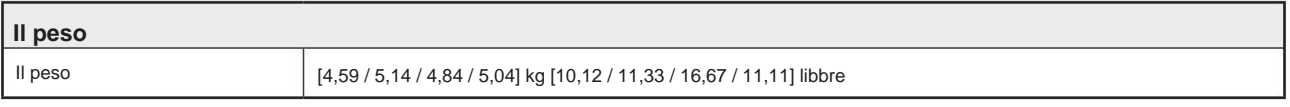

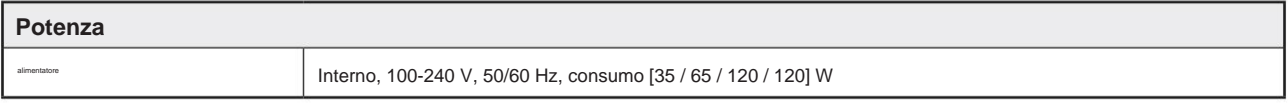

## **Garanzia e assistenza Focusrite Pro**

Tutti i prodotti Focusrite sono costruiti secondo gli standard più elevati e dovrebbero fornire prestazioni affidabili per molti anni, soggetti a ragionevole cura, uso, trasporto e conservazione.

Moltissimi dei prodotti restituiti in garanzia non presentano alcun difetto. Per evitare inutili disagi in termini di restituzione del prodotto, contattare l'assistenza Focusrite.

Nel caso in cui un difetto di fabbricazione si manifesti in un prodotto entro 24 mesi dalla data di acquisto originale, Focusrite assicurerà che il prodotto venga riparato o sostituito gratuitamente.

Un difetto di fabbricazione è definito come un difetto nelle prestazioni del prodotto come descritto e pubblicato da Focusrite. Un difetto di fabbricazione non include i danni causati da trasporto post-acquisto, stoccaggio o manipolazione negligente, né danni causati da un uso improprio.

Sebbene questa garanzia sia fornita da Focusrite, gli obblighi di garanzia sono adempiuti dal distributore responsabile del paese in cui è stato acquistato il prodotto.

Nel caso in cui sia necessario contattare il distributore in merito a un problema di garanzia o a una riparazione a pagamento fuori garanzia, visitare: www.focusrite.com/distributors

In ogni caso sarà necessario fornire al distributore copia della fattura originale o scontrino fiscale. Nel caso in cui non sei in grado di fornire direttamente la prova di acquisto, devi contattare il rivenditore da cui hai acquistato il prodotto e cercare di ottenere la prova di acquisto da loro. Il distributore ti consiglierà quindi la procedura appropriata per risolvere il problema della garanzia.

Tieni presente che se acquisti un prodotto Focusrite al di fuori del tuo paese di residenza o attività commerciale, non avrai il diritto di chiedere al tuo distributore Focusrite locale di onorare questa garanzia limitata, sebbene tu possa richiedere una riparazione a pagamento fuori garanzia.

Questa garanzia limitata è offerta esclusivamente ai prodotti acquistati da un rivenditore autorizzato Focusrite (definito come un rivenditore che ha acquistato il prodotto direttamente da Focusrite Audio Engineering Limited nel Regno Unito, o uno dei suoi distributori autorizzati al di fuori del Regno Unito). Questa Garanzia è in aggiunta ai tuoi diritti legali nel paese di acquisto.

### **Registrazione del tuo prodotto**

Registrare il prodotto su: [www.focusrite.com/register](http://www.focusrite.com/register)

### **Assistenza clienti e servizio di unità**

Puoi contattare il nostro team di assistenza clienti:

E-mail: [focusriteprosupport@focusrite.com](mailto:focusriteprosupport%40focusrite.com?subject=Red%20Unit%20Support)

Telefono (Regno Unito): +44 (0)1494 836 384

Telefono (USA): +1 (310) 450 8494

#### **Risoluzione dei problemi**

Se riscontri problemi con la tua unità Red range, ti consigliamo in primo luogo di visitare il nostro Support Answerbase all'indirizzo: <https://pro.focusrite.com/technical-support>